# Handbuch zur Nutzung der graphomate bubbles 2.0.1 für SAP Lumira 2.1 Designer

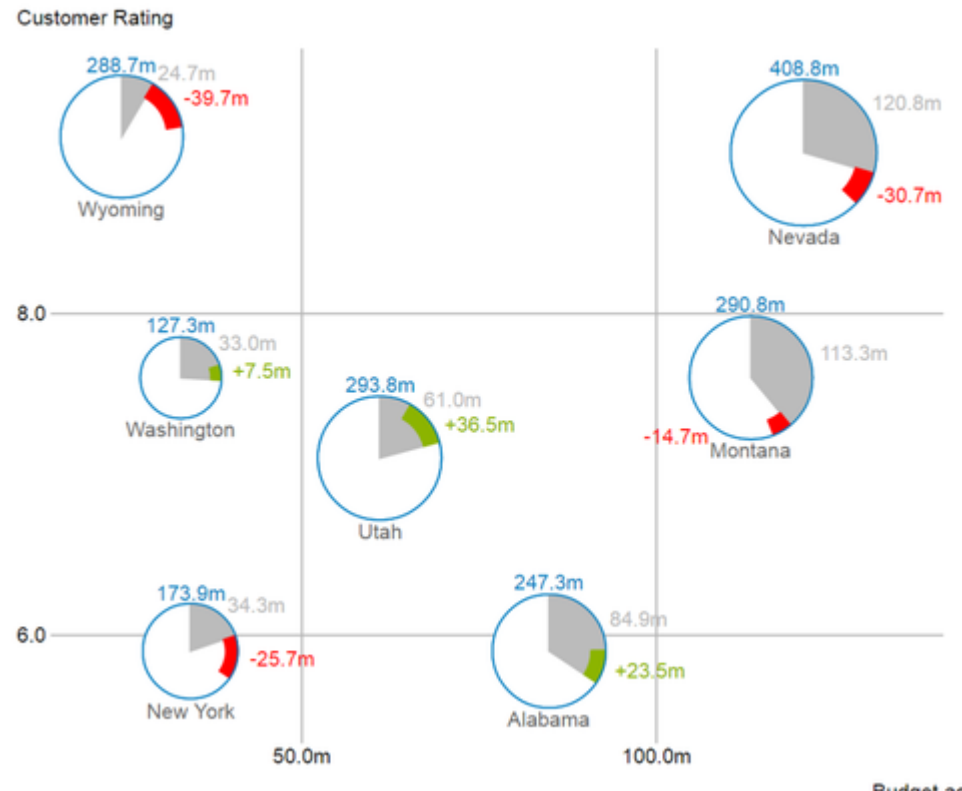

Budget act.

Version 2.0.1 – Stand Februar 2018 [https://www.graphomate.com](https://www.graphomate.com/)

# graphomate.<sup>11</sup>

# **Inhaltsverzeichnis**

- [Einführung](#page-2-0)
- [Installation](#page-3-0)
- [Quick Start](#page-5-0)
- [Übersicht](#page-6-0)
- [Properties](#page-8-0)
- [Standard-Properties](#page-21-0)
- [Interaktivität zur Laufzeit](#page-23-0)
- [Known Issues](#page-35-0)
- [Zahlenformate](#page-36-0)

# <span id="page-2-0"></span>Einführung

Das Thema Visualisierung gewinnt für eine schnelle und sichere Kommunikation von Informationen eine immer größere Bedeutung. Einfache, aber aussagekräftige Informations-darstellungen unter-stützen Entscheider bei der Erfassung von Mustern oder Ausreißern.

Gutes Informationsdesign gibt Ihnen schnell und effektiv einen Überblick über Ihr Geschäft.

Die International Business Communication Standards [\(IBCS\)](http://www.ibcs-a.org/) sind ein Regelwerk, das als "guideline" dient, wie aussage-kräftige Visualisierungen im Berichtswesen von Unternehmen richtig genutzt werden. Neben unserengraph omate charts und den graphomate tables bieten wir mit den graphomate bubbles eine weitere Komponente für SAP Lumira Designer (im Weiteren "Designer"), die sich an den Konzepten der IBCS orientiert. Designer ist der Nachfolger des Web Application Designer (WAD) aus der SAP BEx-Suite und eng verzahnt mit SAP BW. Es nutzt die Webtechnologie HTML5 zur Ausgabe von BI-Applikationen im Web-browser und ist daher endgeräteunabhängig, was auch die Nutzung auf Mobilgeräten einschließt.

Mit unserer Designer Extension graphomate bubbles bieten wir eine stark konfigurierbare Visualisierungslösung für diese Plattform an. Die graphomate bubbles Extension eignet sich, um ein Werte-Portfolio für eine kleine Anzahl von Objekten auf zwei Wertachsen abzubilden. Es können bis zu 5 Kennzahlenwerte für bis zu zwei Dutzend Bubbles a bgebildet werden. Eine zweidimensionale Nutzung der graphomate bubbles als "Scatterplot" ist mit bis zu 100 Bubbl e-Elementen möglich. Zudem lassen sie sich auch als "Bubble Chart" nutzen, um Muster und Korrelationen in bis zu 5 Dimensionen hoch aggregierter Daten zu erkennen. Natürlich bieten die graphomate bubbles zusätzlich viele Features, die schon aus unseren anderen Komponenten bekannt sind. Dazu zählen unter anderem eine Kollisionslogik für sich überschneidende Labels, die Einstellung der Zahlenformatierung sowie das individuelle Anpassen der Optik.

Im Sinne einer einheitlichen Sprachregelung sprechen wir im weiteren Handbuch von Lumira Designer oder kurz Designer. Unsere Produkte sind zum aktuellen Zeitpunkt weiterhin mit SAP Design Studio 1.6 kompatibel.

Für die graphomate bubbles Extension empfehlen wir die Nutzung von Designer 2.0 >= SP00 sowie den Internet Explorer 11+ und vergleichbare moderne Browser. Für weitere Informationen – z.B. zum Deployment über die Business Intelligence Platform (BIP) oder SAP Netweaver – konsultieren Sie bitte die Product Availability Matrix ([PA](https://websmp102.sap-ag.de/~sapidb/012002523100018972812014E) [M](https://websmp102.sap-ag.de/~sapidb/012002523100018972812014E)).

Bitte beachten Sie, dass wir ab 2017 die Internet Explorer 9 und 10 nicht mehr unterstützen.

# <span id="page-3-0"></span>**Installation**

- Bevor alte Dashboards/BI-Apps mit Designer 2.0 geöffnet werden können, müssen sie mit Design Studio 1.6 in den m-Mode migriert werden.
- Unsere Extensions für Design Studio 1.6 sind auch unter Designer 2.0 lauffähig. Beim ersten Start von Lumira 2.0 Designer sollten Sie nicht die graphomate Extensions für SAP Design Studio 1.6 importieren. Wir empfehlen Ihnen die Installation unserer Komponenten in der Version für Designer 2.0.

# **Installation der Extension lokal in Designer**

Sie haben mindestens Designer 2.0 SP00 auf einem Rechner installiert.

- 1. Speichern Sie das ZIP-File graphomate\_bubbles2.x.x.zip in einem Ordner Ihrer Wahl.
- 2. Wählen Sie in Designer unter *Tools > Install Extension to Lumira Designer,* mittels Klick auf *Archiv,* das gerade gespeicherte ZIP-File.
- 3. Wählen Sie Finish um die Installation zu starten.
- 4. Wählen Sie Next und noch einmal Next um die Installation zu bestätigen.
- 5. Akzeptieren Sie die Lizenz- und Pflegebedingungen und wählen Sie Finish.
- 6. Wählen Sie Yes um Designer neu zu starten.
- 7. Nach dem Neustart finden Sie die graphomate Extension in den Komponenten.

# **Deinstallation der Extension aus Designer**

Wählen Sie Help > About... in Designer

- 1. Klicken Sie den Button Installation Details.
- 2. Wählen Sie die zu deinstallierende Komponente graphomate bubbles 2.x.x aus.
- 3. Wählen Sie Uninstall… .
- 4. Im folgenden Uninstall-Wizard wählen Sie Finish.
- 5. Wählen Sie Yes um Designer neu zu starten.

# **Serverinstallation der Extension**

Zur Verwendung der graphomate bubbles über die BI Platform (BOE) muss die nun lokal installierte Extension auch auf die BI Platform verteilt werden.

- 1. Wählen Sie im BI Platform Mode Tools > Platform Extensions.
- 2. Wählen Sie die graphomate bubbles, die lokal auf Ihrem Computer installiert ist.
- 3. Wählen Sie Install on Platform.
- 4. Starten Sie die BI Platform Adaptive Processing Servers, die den Analysis Application Service ausführen, manuell neu und akzeptieren Sie die Warnungen in Designer.
- 5. Nun erscheint die graphomate Extension unter Extensions Installed on Platform.
- 6. Wählen Sie Close.
- 7. Starten Sie die BI Platform Adaptive Processing Servers, die den Analysis Application Service ausführen, erneut manuell neu.

# **Deinstallation der Extension vom Server**

- 1. Wählen Sie im BI Platform Mode Tools > Platform Extensions.
- 2. Wählen Sie nun die graphomate bubbles, um sie von der BI Platform zu deinstallieren.
- 3. Wählen Sie Uninstall from Platform.
- 4. Bestätigen Sie die Deinstallation durch einen Klick auf Yes
- 5. Um den Deinstallationsprozess durchzuführen, starten Sie die BI Plattform Adaptive Processing Servers, die den Analysis Application Service ausführen, manuell neu und akzeptieren Sie die Warnungen in Designer.
- 6. Anschließend sind die graphomate bubbles aus den Extensions Installed on Platform entfernt.
- 7. Wählen Sie Close.
- 8. Starten Sie die BI Platform Adaptive Processing Servers, die den Analysis Application Service ausführen, erneut manuell neu.

# <span id="page-5-0"></span>Quick Start

Sie haben eine Data Source definiert und möchten nun Datenreihen dieser Abfrage mit einer graphomate bubbles V isualisierung abbilden.

- 1. Ziehen Sie dazu eine graphomate bubbles Kompo-nente auf den Zeichen-bereich und verknüpfen Sie dieData Source via Drag&Drop auf diese Komponente.
- 2. Im Tab Data des Additional-Properties-Sheets legen Sie die abzubildenden Datenreihen aus der Query über Klick auf den entsprechenden Knopf (...) im Initial View spalten- oder zeilenweise fest. Die ausgewählte Datenreihe wird blau unterlegt und nach Klick auf  $\Box$  <sup>ok die</sup> bubbles übernommen.
- 3. Die Serienbeschriftungen werden automatisch aus den Metadaten der selektierten Dimensionsausprägungen ausgelesen.

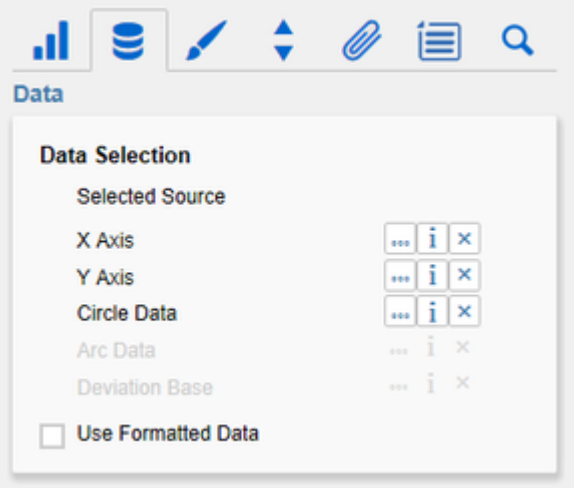

# <span id="page-6-0"></span>Übersicht

# **Datendimensionen der graphomate bubbles**

Mit den graphomate bubbles lassen sich bis zu fünf Datendimensionen darstellen, die durch Datenserien mit den nachfolgend aufgeführten Namen repräsentiert werden.

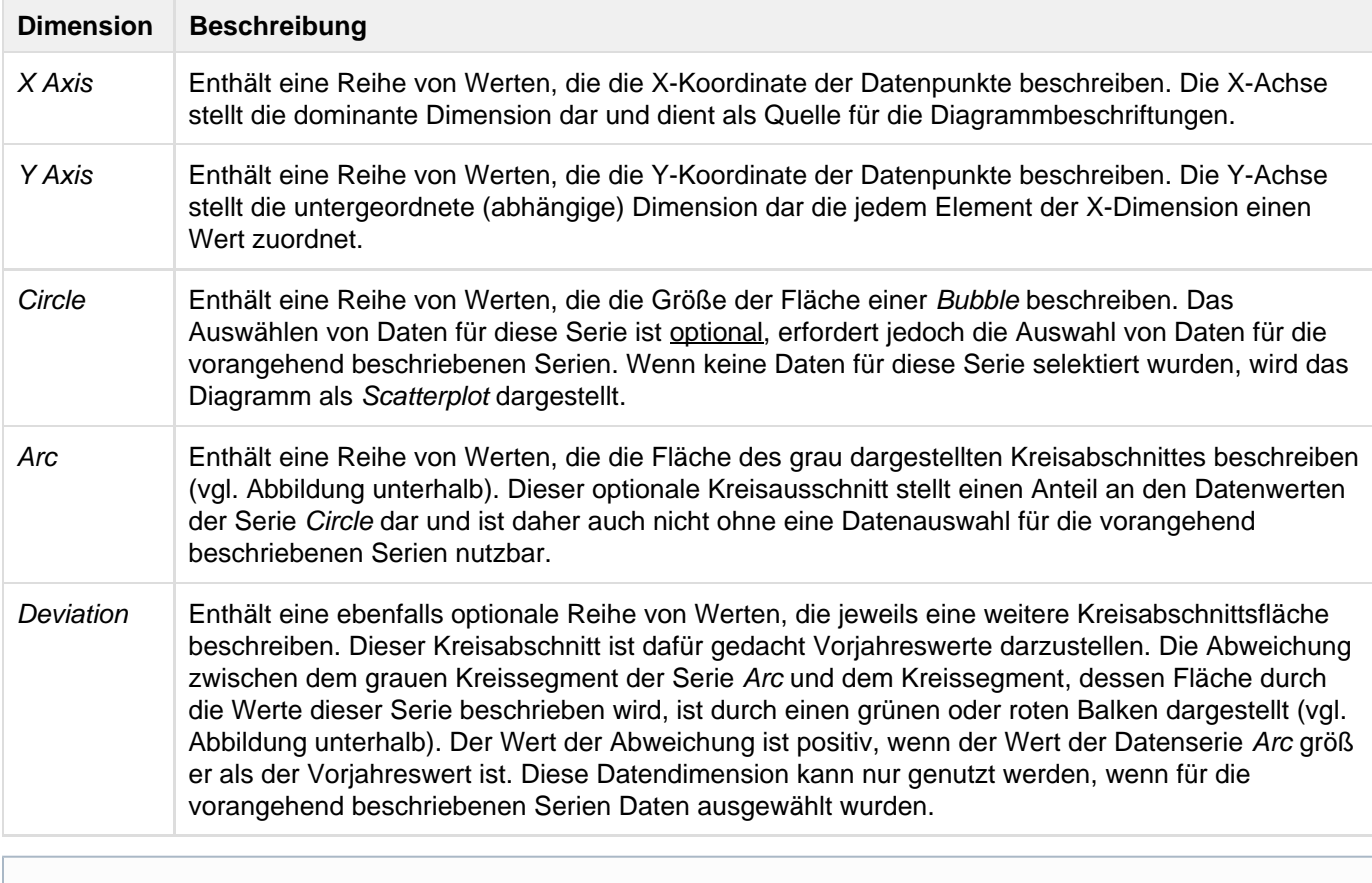

Für die verschiedenen Datenserien der bubbles sollte darauf geachtet werden, dass die Selektionen nicht "versetzt" vorgenommen werden. Das bedeutet, wenn für die X-Dimension bspw. die Ausprägungen Januar bis Juni ausgewählt wurden, sollten auch für die Y-Dimension Werte selektiert werden, die den selben Ausprägungen zugeordnet sind (nicht Juli bis Dezember). So wird sichergestellt, dass die Werte in Zusammenhang zueinander stehen und Beschriftungen richtig zugeordnet werden.

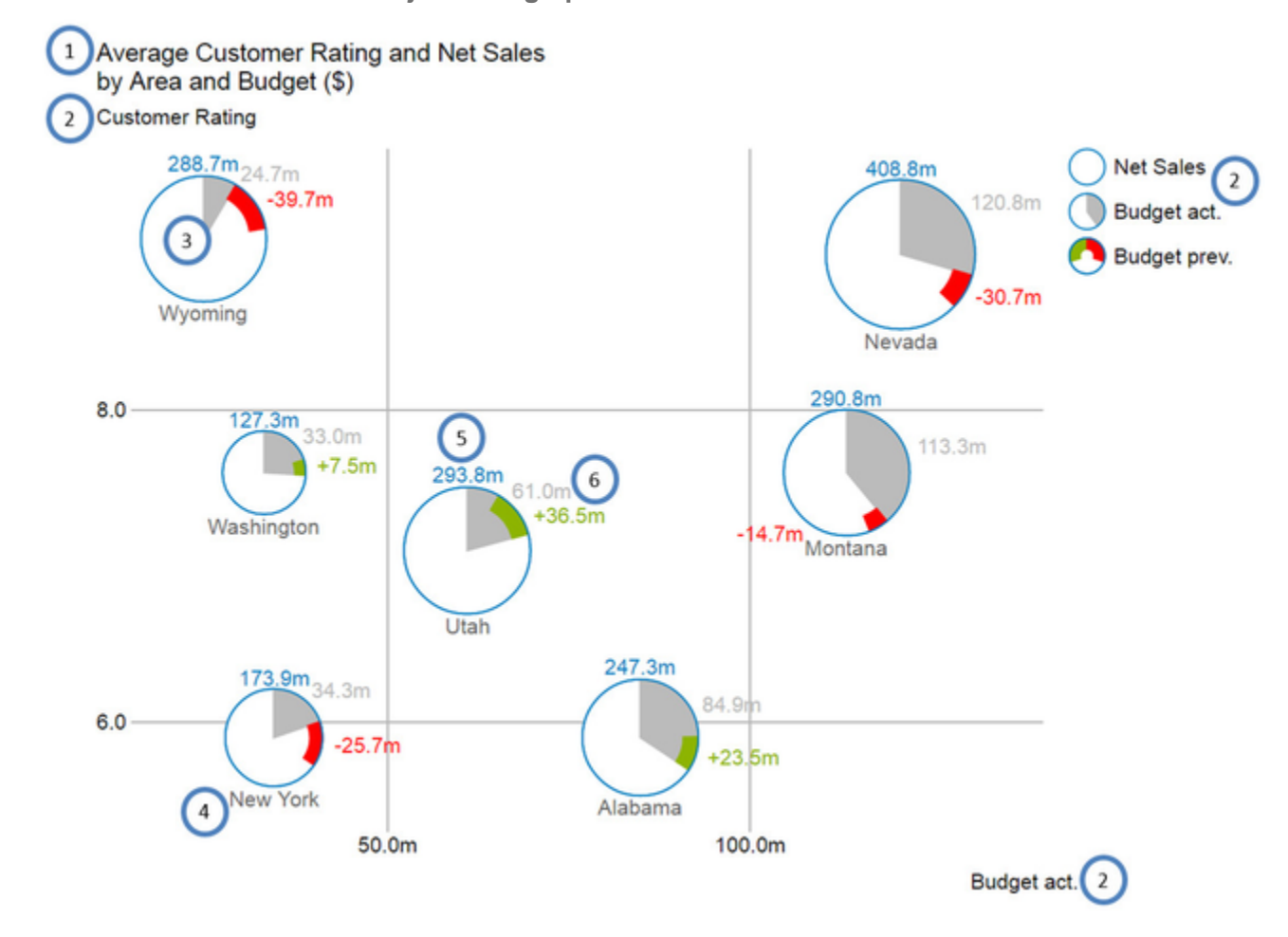

**Übersicht über alle visuellen Objekte der graphomate bubbles**

- 1. Titel des Diagramms (kann mehrere Zeilen enthalten).
- 2. Serienbeschriftungen (Series Labels), die jeweils eine Datenserie beschreiben. Sie werden automatisch aus der Datenselektion generiert. Die Series Labels der Datenserien X Axis und Y Axis (s.o. Budget act. und Cust omer Rating) werden an den jeweiligen Achsen angezeigt und auch Axis Labels genannt. Die Series Labels d er Datenserien Circle, Arc und Deviation (s.o. Net Sales, Budget act. und Budget prev.) werden dagegen in einer Legende abgebildet.
- 3. Bubbles: Die Elemente des Diagramms heißen Bubbles und stellen je nach selektierten Datenserien eine bestimmte Menge von Informationen dar.
- 4. Das Category Label ist die Beschriftung einer Bubble, die aus der Datenselektion der Datenserie X Axis gene riert wird.
- 5. Das Circle Label einer Bubble beschreibt den Wert ihrer Circle Dimension, also der Datenserie, die die Fläche der Bubbles bestimmt.
- 6. Die Value Labels einer Bubble beschreiben die Werte der Dimensionen Arc (s.o. graue Fläche) und die Abweichung der Dimension Deviation (s.o. rote und grüne Balken).

# <span id="page-8-0"></span>**Properties**

Grundsätzlich haben Sie zwei Möglichkeiten die Eigenschaften der graphomate bubbles zu pflegen: Über das Standard-Properties-Sheet, welches alle Parameter in einer strukturierten Liste aufzeigt oder über das Ad ditional-Properties-Sheet. Letzteres bietet ein benutzerfreundlicheres User-Interface. Es gibt jedoch einige spezielle Eigenschaften, die nur über den Standard-Properties-Sheet gepflegt werden können.

Die Checkboxen vor den Eigenschaften in dem Additional-Properties-Sheet dienen der Steuerung der Sichtbarkeit von Elementen und der Aktivierung von Funktionen.

Die zu verwendende Data Source kann nur via Drag&Drop auf die Komponente oder auf dem Standard-Properties-Sheet unter Data Binding zugeordnet werden.

Durch Drücken der Taste F5 können sowohl der Zeichenbereich, als auch das Additional-Properties-Sheet neu initialisiert werden. Dies ist manchmal notwendig, wenn Änderungen in den Properties nicht direkt in den Zeichenbereich übernommen werden.

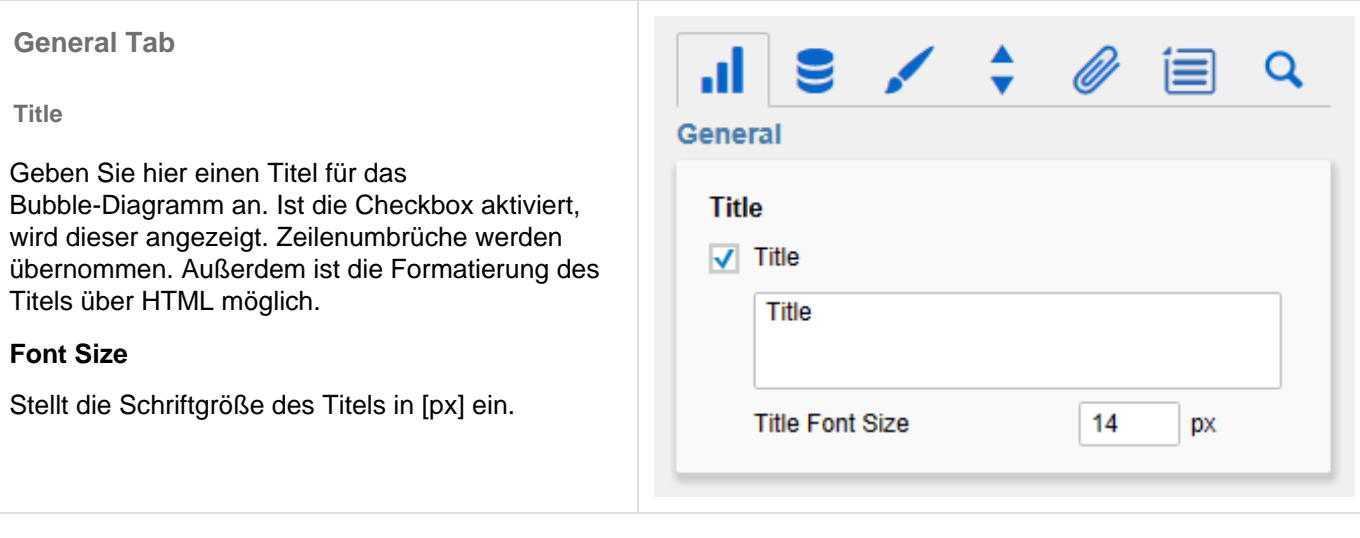

# **Data Tab**

**Data Selection**

Das Feld Selected Source zeigt den Alias der zugewiesenen Datenquelle an. Die Datenquelle kann nur über das Standard-Properties-Sheet oder per Drag&Drop der Datenquelle auf die Komponente ausgewählt werden.

Verknüpfen Sie mit den Einstellungen X Axis, Y Axis,… hier jeweils eine Datenserie durch Klick auf den Button (…) und anschließendem Selektieren einer Spalte oder Zeile im sich öffnenden Fenster. Löschen Sie eine Datenselektion durch Klick auf den dazugehörigen  $\times$  Button. Detaillierte Beschreibung zu den auswählbaren Datendimensionen finden Sie unter [Übersicht.](#page-6-0)

Ist die Checkbox Use Formatted Data aktiviert, werden die aus der Datenquelle übertragenen formatierten Daten zur Anzeige im Diagramm verwendet (sofern vorhanden). In diesem Fall ändert sich die Beschriftung des Deviation Label, da nicht mehr die Differenz zwischen Arc und Devia tion, sondern der vorformatierte Wert für Deviation angezeigt wird.

#### **Manual Series Labels**

An dieser Stelle können Zeichenketten für die Datenserien vergeben werden. Die Checkboxen davor aktivieren das manuell gesetzte Label, ansonsten werden die automatisch generierten Label verwendet.

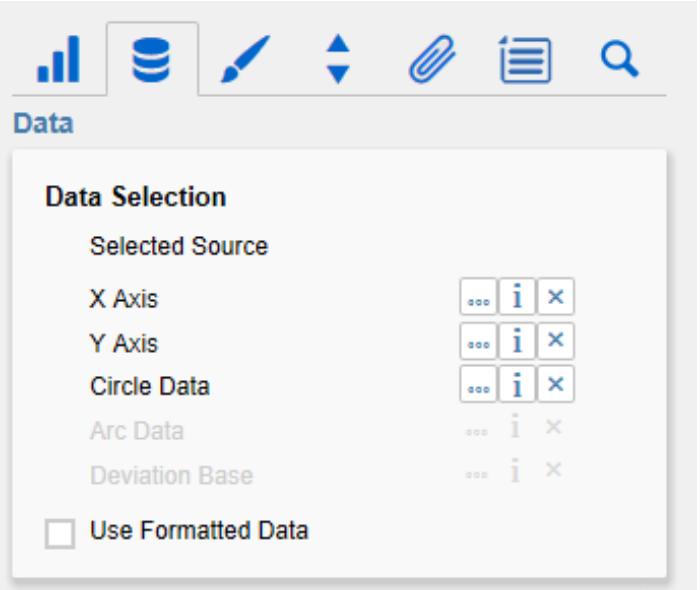

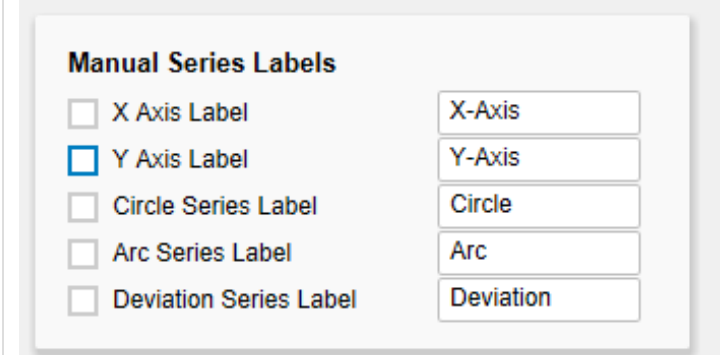

# **Appearance Tab**

### **Styling**

Stellen Sie an dieser Stelle die Einstellungen der Beschriftungen im Bubbles-Diagramm ein. Sie können die globale Schriftart (Font Family), die Größe der Kategoriebeschriftungen (Category Label Font Size) in [px] sowie die Größe der Achsen- und Elementbeschriftungen (Value Label Font Size) ebenso in [px] bestimmen.

Zudem lassen sich hier bestimmte Farben konfiguri eren. Durch Klick auf das dazugehörige Farbfeld öffnet sich ein Fenster, in dem Sie eine beliebige Farbe einstellen können. Bei den drei Optionen handelt es sich um die Farbe der Kategoriebeschriftungen (Category Labels), der Kreisumrandung (Circle Color) und des Kreisabschnitts (Arc Color).

Ist Fill Circle aktiviert, wird die Fläche des Kreises mit der Circle Color gefüllt.

#### **Value Format**

An dieser Stelle steuern Sie das Format der Datenbeschriftungen:

• Basic

Pflegen Sie hier das Format für absolute und prozentuale Werte entsprechend der Vorgaben von numeral.js – s. [Zahlenformate](#page-36-0). Locale setzt die Ländereinstellung. Ist diese auf

AUTO eingestellt, wird die Ländereinstellung aus der Datenquelle übernommen.

Extended

Sofern Sie ein fixes Format für Ihre Datenbeschriftungen wünschen, können Sie dies hier für alle Datenwerte pflegen. Die Auswahl einer Klammer "(" im Feld für Negative Sign führt zu einer Darstellung negativer Zahlen in Klammern: (1234). Der Parameter im Feld Sc aling wird als Divisor verwendet, um eine Skalierung der Datenbeschriftung vorzunehmen.

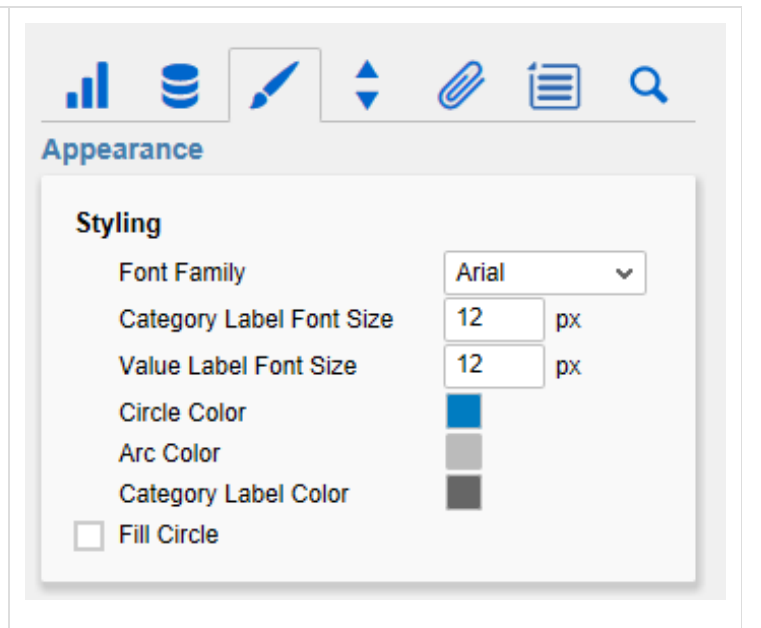

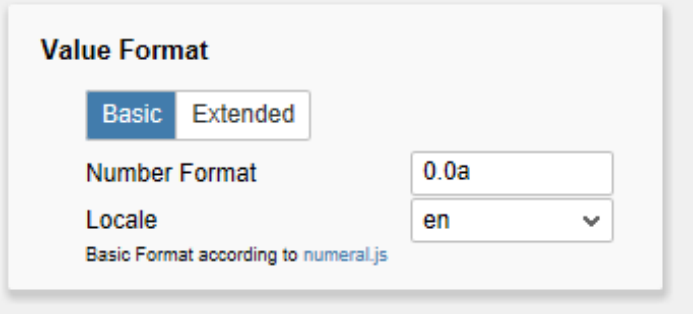

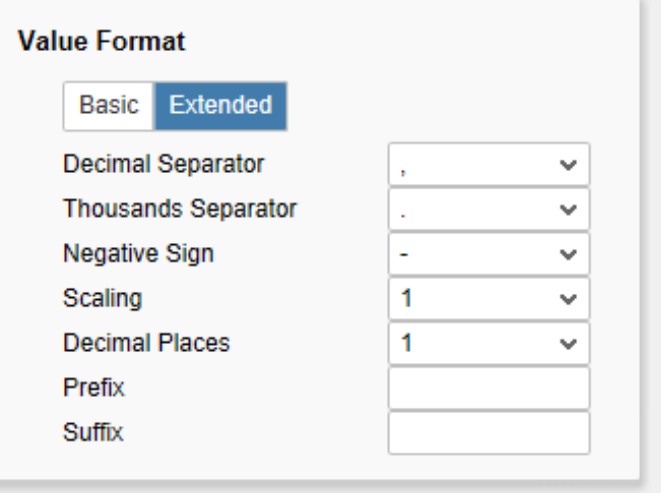

#### **Deviations**

Hier können Sie mit Klick auf das zugehörige Farbfeld die Farben für positive (Good Color) und negative (Bad Color) Abweichungen einstellen. Über den Button reset lässt sich die jeweilige Standardfarbe wiederherstellen.

Ist die Checkbox Invert aktiviert, werden positive Abweichungen als negativ gewertet und erhalten dadurch auch die Farbe für negative Abweichungen (und andersherum).

**Behavior Tab**

#### **Scaling**

Bei Aktivierung der Checkbox Full Boxes wird die Skalierung der Achsen so gewählt, dass alle Quadranten des Grids die gleiche Größe besitzen. Ist sie deaktiviert, wird so skaliert, dass der vorhandene Platz optimal ausgenutzt wird. Dabei können jedoch möglicherweise halbe Quadranten entstehen. Deshalb werden aus optischen Gründen die oben und rechts abschließenden Außenlinien des Grids (Outer Grid Lines) ausgeblendet.

Sie können die Option Begin of X/Y Axis nutzen, um die Skalierung der Achse bei 0 oder einem anderen, beliebigen Wert beginnen zu lassen. Genau so kann für die entsprechende Achse die Option End of X/Y Axis gewählt werden, um die Skalierung der Achse bei einem beliebigen Wert enden zu lassen. Min. Radius und Max. Radius kön nen gesetzt werden, um den Radius der Bubble's in [px] zu begrenzen. Das bedeutet, dass keine Bubble mit einem Radius größer oder kleiner als der min. bzw. max. Radius existiert.

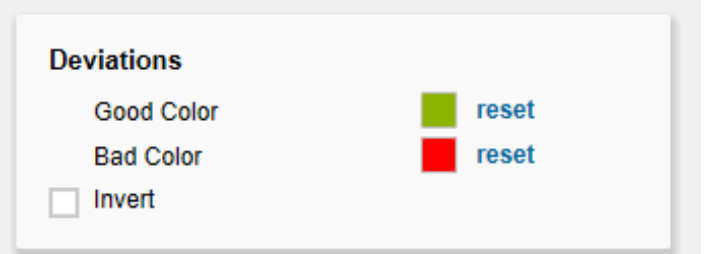

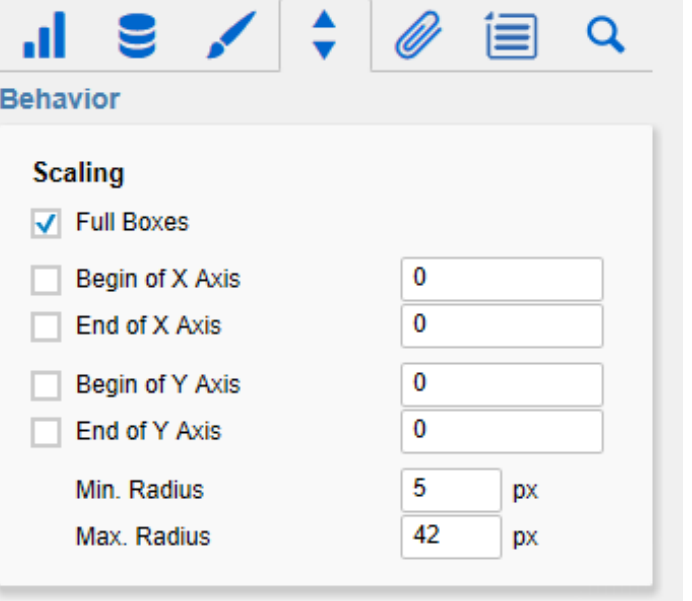

#### **Measurements**

Ist Reserve Space for Annotations aktiviert, wird der Abstand der Achsen vom Rand der Komponente so gewählt, dass alle Achsenbeschriftungen angezeigt werden können. Dies schließt besonders die Annotationen ein, die durch Laufzeitinteraktivität an der Achse eingeblendet werden und den Wert einer Bubble darstellen.

Ist Reserve Space for Hidden Labels aktiviert, wird die Skalierung so gewählt, dass alle Bubbles inklusive ihrer Labels in das Diagramm eingepasst werden. Dies schließt auch die durch Kollision ausgeblendeten Labels ein.

Stellen Sie für das Padding einen Abstand in [px] ein, der das gesamte Diagramm umgibt.

Definieren Sie mit dem Collision Adjustment Factor einen Wert in [px], der angibt, um wie viele Pixel sich Labels gegenseitig überlappen dürfen bis sie von der Kollisionslogik ausgeblendet werden.

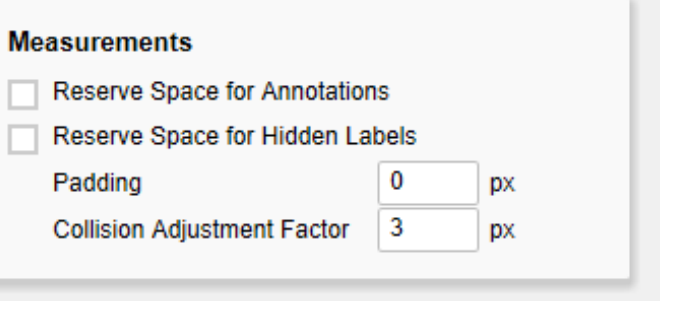

#### **Element Label Behavior**

Hier bestimmen Sie das Verhalten der Elementbeschriftungen:

#### Value Labels

Schaltet die Value Labels ein oder aus. Value Labels besitzen die geringste Priorität und werden daher bei Kollisionen mit anderen Bubbles, Value Labels, Category Labels oder Circle Labels ausgeblendet.

#### Circle Labels

Schaltet die Circle Labels dauerhaft ein (Always), a us (Never) oder überlässt die Entscheidung der Kollisionslogik (Auto). Im Modus Auto werden Circle Labels bei Kollision ausgeblendet. Circle Labels sind höher priorisiert als Value Labels, jedoch geringer als Category Labels oder andere Bubbles. Diese Reihenfolge findet bei der Kollisionslogik entsprechend Anwendung.

### Category Labels

Schaltet die Category Labels dauerhaft ein (Always ), aus (Never) oder überlässt die Entscheidung der Kollisionslogik (Auto). Im Modus Auto werden Category Labels bei Kollision ausgeblendet. Category Labels sind hoch priorisiert und bleiben daher bei Kollision mit Value Labels oder Circle Labels bestehen. Sie werden nur ausgeblendet, wenn sie mit anderen Category Labels oder Bubbles kollidieren.

> Priorität der Labelsichtbarkeit (von hoch zu niedrig) bei Kollisionen:

- Category Labels
- Circle Labels
- Value Labels

#### **Zoom Mode**

Es kann zwischen vier verschiedenen Zoom Modi gewählt werden. Zur Auswahl steht **None**, **Rect**, **M agnify** und **Scale**. Diese lassen sich zur Laufzeit bedienen. Für eine detaillierte Beschreibung siehe [I](#page-23-0) [nteraktivität zur Laufzeit](#page-23-0).

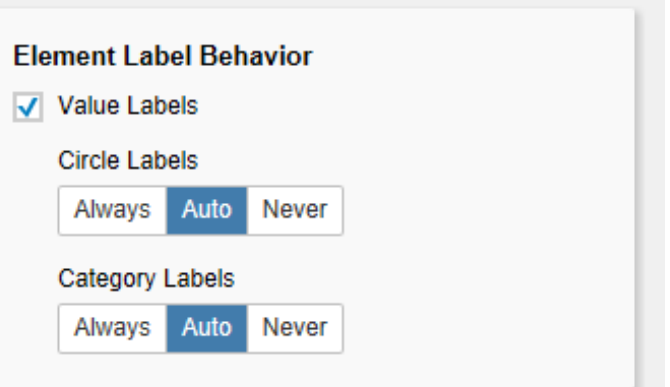

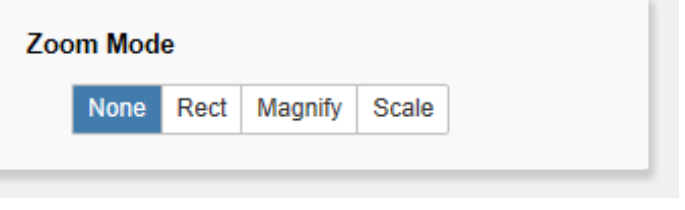

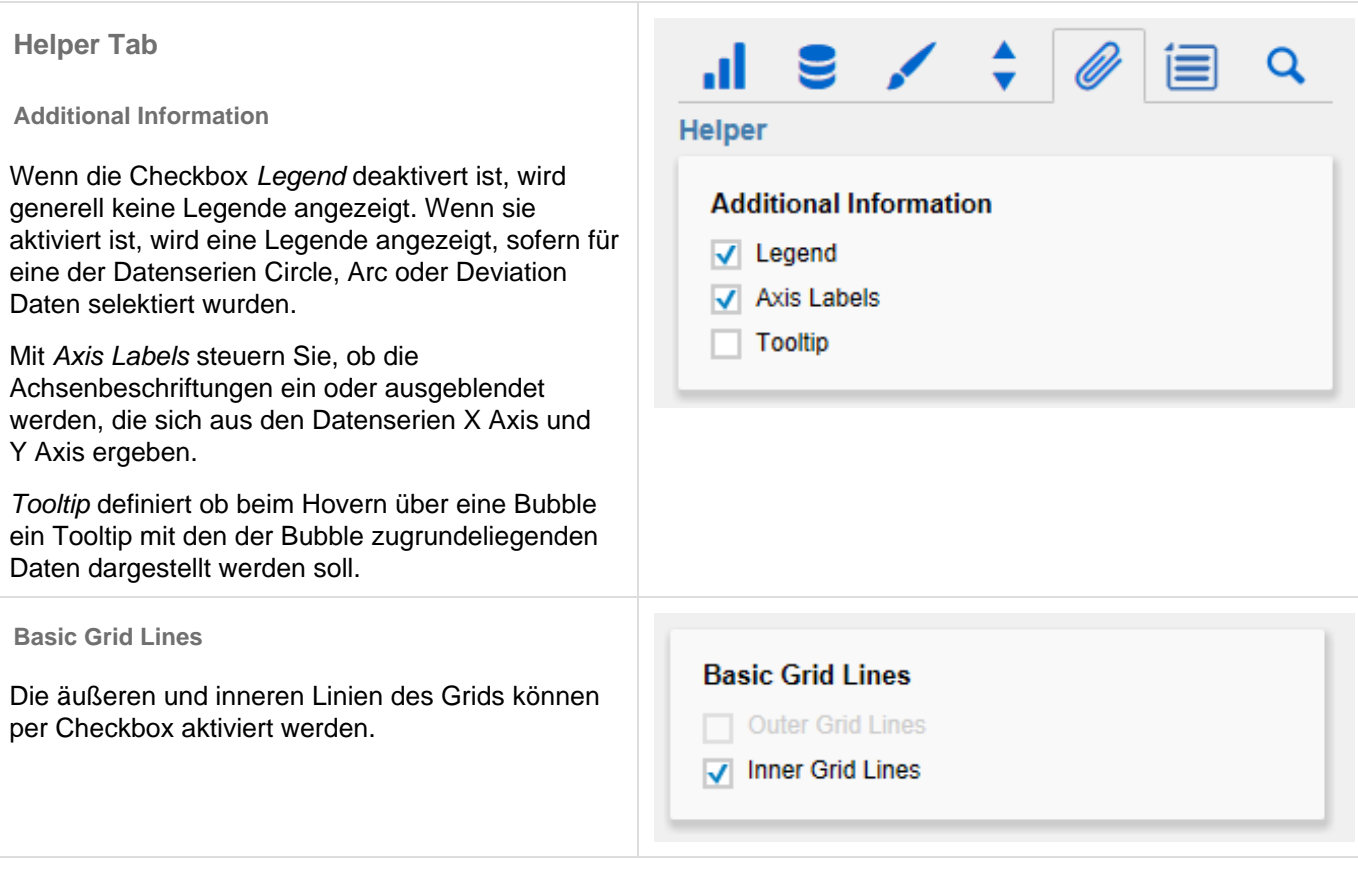

#### **Additional Grid Lines**

Es gibt die Möglichkeit zusätzliche Linien im Grid darzustellen. Definiert werden diese entweder durch die Größe der Intervalle oder die Anzahl der Schritte. Die Größe der Intervalle beschreibt den Linienabstand in der Einheit der jeweiligen Achse. Die Schrittanzahl definiert aus wie vielen Teilen die jeweilige Achse besteht. Für eine sinnvolle Darstellung sollten die Outer- und Inner-Grid Lines deaktiviert werden.

Zur Hervorhebung von Schwell- oder Zielwerten können die sogenannten Guidelines hinzugefügt werden, deren Aussehen umfangreich anpassbar sind. Mit dem **Button können Liniendefinitionen** hinzugefügt werden. Für jede Guideline sind folgende Optionen verfügbar:

- Label: Werden an der Achse auf Position der Guideline dargestellt. Ist für das Label auto defi niert, wird die Line mit einem Label versehen, das dem Achsenwert an der Position entspricht. Ist für das Label none definiert, wird kein Label dargestellt. Jeder beliebige andere Text wird als Label dargestellt.
- Value: Definiert die Position der Guideline auf der Achse. Ist statt einem Zahlenwert die Zeichenkette mean eingetragen, wird als Wert der Durchschnitt der der Achse zugrunde liegenden Datenserie angenommen.
- Width: Setzt die Breite der Guideline.
- Color: Öffnet den Color Picker, um eine Farbe für die Linie auszuwählen.
- Bold: Bestimmt, ob das Label Fett gezeichnet wird.

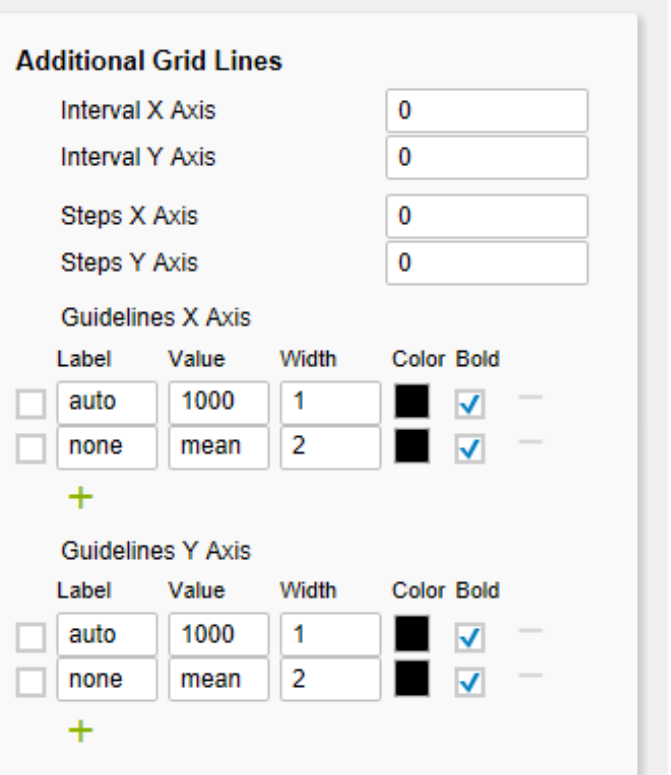

#### **Highlight Ranges**

Zur Hervorhebung von kompletten Bereichen der Xoder Y-Dimensionen können sogenannte Highlight Ranges hinzugefügt werden. Die geschieht per Klick auf den Button **D**. Alternativ kann auch eine der bestehenden Beispieldefinitionen aktiviert und angepasst werden. Die Ranges sind aufgeteilt in Bereiche die jeweils auf der X- oder auf der Y-Dime nsion makiert werden sollen. Die Checkbox vor den Definitionen aktiviert die jeweilige Range. Weiterhin sind die folgenden Optionen verfügbar:

- Start: Definiert die Position als Datenwert an der die Range beginnen soll. Statt eines Zahlenwerte sind folgende Wildcards verfügbar: min, mean und max. So wird das Minimum, der Durchschnitt oder das Maximum der jeweiligen Datenserie als Anfangspunkt der Range festgelegt.
- End: Definiert die Position als Datenwert an der die Range enden soll. Statt eines Zahlenwerte sind folgende Wildcards verfügbar: min, mean u nd max. So wird das Minimum, der Durchschnitt oder das Maximum der jeweiligen Datenserie als Endpunkt der Range festgelegt.
- Opacity: Setzt die Durchsichtigkeit der Range in Werten von 0 (komplett durchsichtig) bis 1 (nicht durchsichtig).
- Color: Setzt die Farbe der Range.

### **Trend Line**

Die Checkbox am Anfang aktiviert die sogenannte Trendlinie. Sie soll den Trend der Entwicklung der dargestellten Datenpunkte visualisieren und Zusammenhänge erkennbar machen. Es handelt sich bei dieser Linie um die aus der Statistik bekannte Regressionslinie die den linearen Zusammenhang von Werten in einem kartesischen Koordinatensytem darstellt. Folgende Optionen sind verfügbar:

- Color: Bestimmt welche Farbe die Trendlinie haben soll.
- Width: Definiert die Breite der Trendlinie.
- Correlation: Aktiviert die Anzeige des
- Korrelationskoeffizienten unter der Legende der Bubbles. Dieser gibt an wie genau sich der Verlauf der Trendlinie bestimmen lässt. Der Wert schwankt zwischen 1 (absolut genaue Trendlinie) und 0 (Trendlinie nicht aussagekräftig).

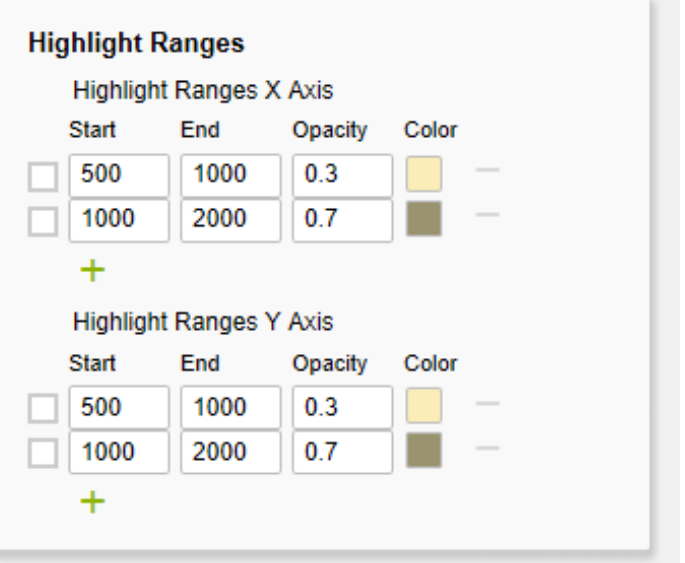

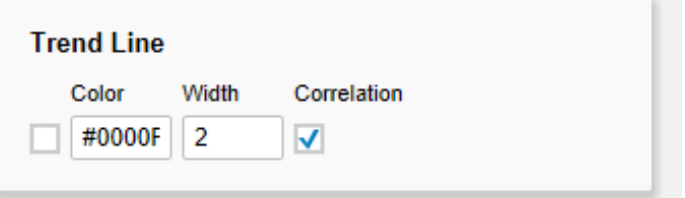

**Conditional Formatting Configuration**

Über diese Konfiguration lässt sich das optische Bild der Bubbles basierend auf Bedingungen anpassen. Dabei wird für jede Bubble der Wert aus der gewählten Serie (Source) über die Bedingung ( Operator) mit dem oder den Operanden (Operand) verglichen. Trifft die Bedinung damit zu, wird der gewählt (optische) Effekt (Effect) angewendet. Je nach gewählten Operator sind zwischen keinem und 2 Operanden zu wählen.

# Beispiel:

Für die Source ist circle ausgewählt. Der Operator wurde auf >< eingestellt. Dieser Operator erfordert 2 Operanden. Operand 1 wurde auf 200 und Opera nd 2 wurde auf 300 festgesetzt. Die Auswirkung bzw. der Effekt wurde so gewählt, dass die circle color im positiven Fall auf red gesetzt wird. Nun wird also jede Bubble deren Fläche zwischen 200 und 300 Einheiten beträgt rot eingefärbt.

Weitere Definitionen lassen sich per Klick auf den Button hinzufügen. Die Checkbox vor der jeweiligen Definition bestimmt, ob diese Definition angewendet werden soll oder nicht. Folgende Optionen sind verfügbar:

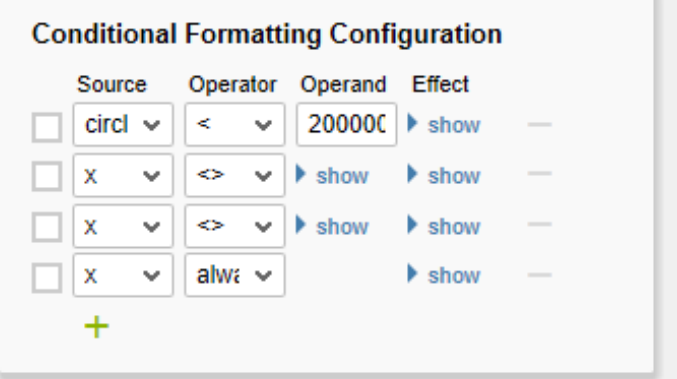

- Source: Bestimmt mit welcher Datenserie der oder die Operanden verglichen werden.
	- x: Der Datenwert aus dem die position der Bubble auf der X-Achse resultiert.
	- y: Der Datenwert aus dem die position der Bubble auf der Y-Achse resultiert.
	- circle: Der Datenwert aus dem die Fläche der Bubble resultiert.
	- arc: Der Datenwert aus dem die Fläche des Kreisabschnitts der Bubble resultiert.
	- dev: Der Datenwert aus dem der Abweichungs-Kreisabschnitt der Bubble resultiert.
	- label: Die unter den Bubbles dargestellte Beschriftung.
- Operator: Definiert die Bedinung für den Vergleich des Wertes mit dem oder den Operanden.
	- $=$   $|$  gleich: Ist der Wert gleich dem Operanden?
	- != | ungleich: Ist der Wert nicht gleich dem Operanden?
	- < | kleiner: Ist der Wert kleiner als der Operand?
	- <= | kleiner/gleich: Ist der Wert kleiner oder gleich dem Operanden?
	- > | größer: Ist der Wert größer als der Operand?
	- > = | größer/gleich: Ist der Wert größer oder gleich dem Operanden?
	- > < / zwischen: Liegt der Wert zwischen den beiden Operanden?
	- <> | außerhalb: Liegt der Wert nicht zwischen den beiden Operanden?
	- always: Der Effekt wird unabhängig von den Daten immer angewendet.
	- contains: Enthält der Wert den Operanden? (für label)
- Operand: Bestimmt mit welchen Werten die Werte aus den Datenserien verglichen werden.
	- Operand 1: Nicht benötigt für Operator alwa ys .
	- Operand 2: Nicht benötigt für Operator always, contains,  $>=, >, <=, <, !=$  und  $=$
- Effect: Wird angewendet wenn die Bedinung positiv ausgewertet wird.
	- circle color: Ändert die Füllfarbe des Kreise.
	- stroke color: Ändert die Farbe des Kreisrandes.
	- **•** stroke width: Ändert die Dicke des Kreisrandes.
	- css class: Fügt die angegebene CSS-Klasse hinzu.

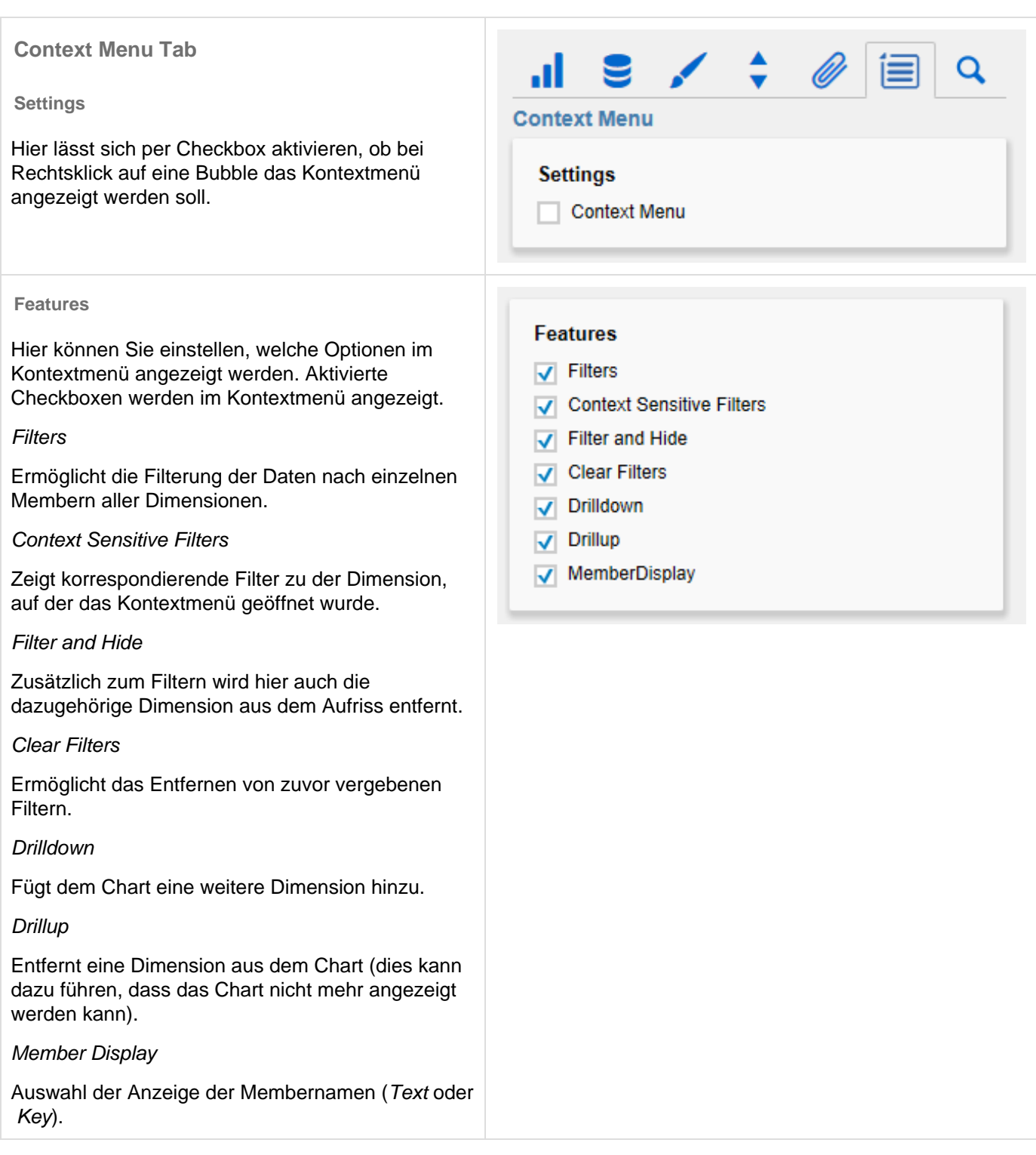

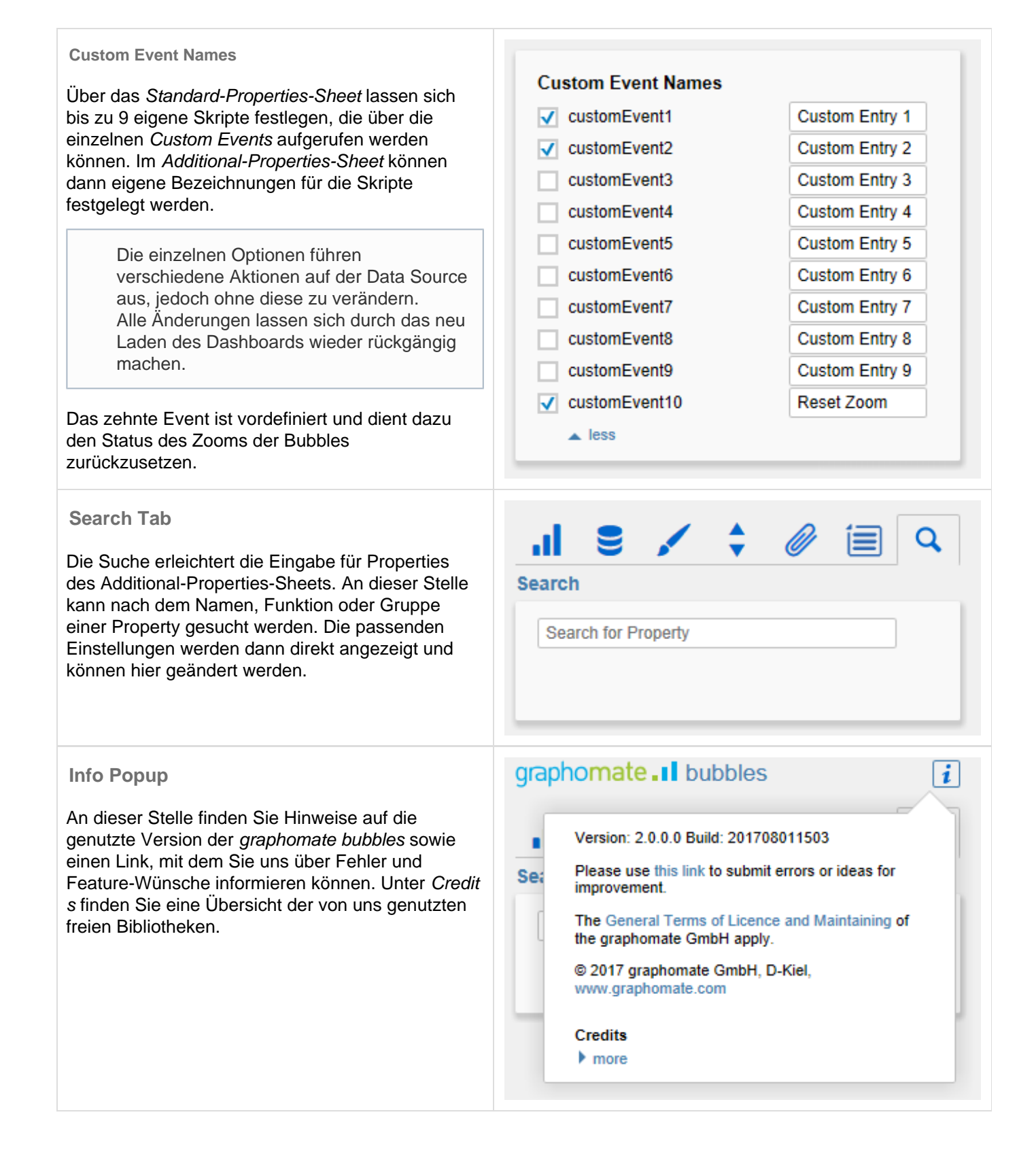

# <span id="page-21-0"></span>Standard-Properties

Einige (Experten-)Eigenschaften können nur über die Standard-Properties-Sheet von Designer gesteuert werden.

# **Data Binding**

**Absolute Circle Values:** Ist der wert "true" gesetzt, wird für jeden Wert der Circle-Serie der Betrag gebildet und als Datengrundlage zur Darstellung verwendet. Dies ist nützlich, falls in der Selektion negative Werte vorkommen, die eigentlich als positive dargestellt werden sollen.

### **Item Visibility**

**Display Annotations:** Ist der wert "true" gesetzt, werden zur Laufzeit Annotations angezeigt, wenn mit der Maus über eine Bubble gefahren wird. Annotations sind temporär eingeblendete Labels, die durch Linien mit der Bubble verbunden sind und den jeweiligen Wert auf der Achse darstellen.

# **Fonts**

**Legend Font Size:** Stellen Sie hier die Schriftgröße der Legende in [px] ein.

### **Labels**

**Display Axis Labels:** Stellt ein, ob die Achsenbeschriftungen angezeigt oder ausgeblendet werden.

**… Label Member:** Stellen Sie hier ein, welche Teile der automatisch aus der Datenselektion einer Serie generierten Series- und Category Labels angezeigt werden sollen. Die Labels werden aus den Namen der für jede Serie selektierten Dimensionsausprägungen generiert. Sollte beispielsweise das automatisch generierte Series Label für die Serie Circle "Gross, Phone, Sum" lauten und Sie möchten den Namen der selektierten Dimensionsausprägung "Sum" nicht in das Label einschließen, dann setzen Sie den dritten Wert der Liste Circle Label Member auf false.

**Manual Series Labels**

**… Label:** Diese Properties beschreiben den manuellen Text der Series Labels. Dieser wird auf die Labels angewendet, wenn die nachfolgend beschriebenen Properties aktiviert sind.

**Use Manual** … Label: Diese Properties aktivieren die manuell gewählten Series Labels für jede Datenserie. Sind sie deaktiviert, werden die automatisch generierten Labels verwendet.

# **Troubleshooting**

**Draw Boundaries:** Diese Option ist für Testzwecke gedacht. Ist sie aktiviert, werden für jedes Element seine Grenzen eingezeichnet. Diese Boundaries werden von der Kollisionslogik verwendet, um sich überschneidende Labels auszublenden.

**Performance Limit:** Setzt das Limit für die maximale Anzahl von Bubbles bis zu der keine Performance-Probleme auftreten. Das Verwenden von Werten über 100 wird nicht empfohlen und geschieht auf eigene Gefahr . Ist das Limit erreicht, wird eine performance-optimierte Darstellung für die Bubbles verwendet. Hierbei finden nur noch die X- und Y-Dimension Anwendung. Die einzelnen Datenpunkte werden durchscheinend dargestellt, so dass Anhäufungen von Datenpunkten dunkler erscheinen und daher Schwerpunkte erkannt werden können. Um Ausreißer zu identifizieren, wird beim Fahren mit der Maus über eine Bubble ein Tooltip angezeigt.

# **Layout**

**Title Padding:** Stellen Sie hier den Abstand des Titels zum Diagramm in [px] ein.

**Legend Offset:** Stellen Sie hier den vertikalen Abstand der einzelnen Legendenelemente in [px] zueinander ein.

**Legend Padding:** Stellen Sie hier den Abstand zwischen der Legende und dem Diagramm in [px] ein.

**Legend Radius:** Stellen Sie hier den Radius der exemplarischen Bubbles der Legende in [px] ein.

**Legend Circle Label Padding:** Stellen Sie hier den Abstand der exemplarischen Bubbles der Legende zu den Legendenbeschriftungen ein. Die Angabe erfolgt in [px].

# <span id="page-23-0"></span>Interaktivität zur Laufzeit

# **Hervorherbung bei Hover**

Die graphomate bubbles unterstützen zur Laufzeit das selektive Anzeigen aller Informationen einer Bubble. Bewegen Sie dazu die Maus über eine Bubble, die hervorgehoben werden soll. Es werden daraufhin alle zugehörigen Werte und Labels angezeigt und Annotationen an den Achsen angezeigt.

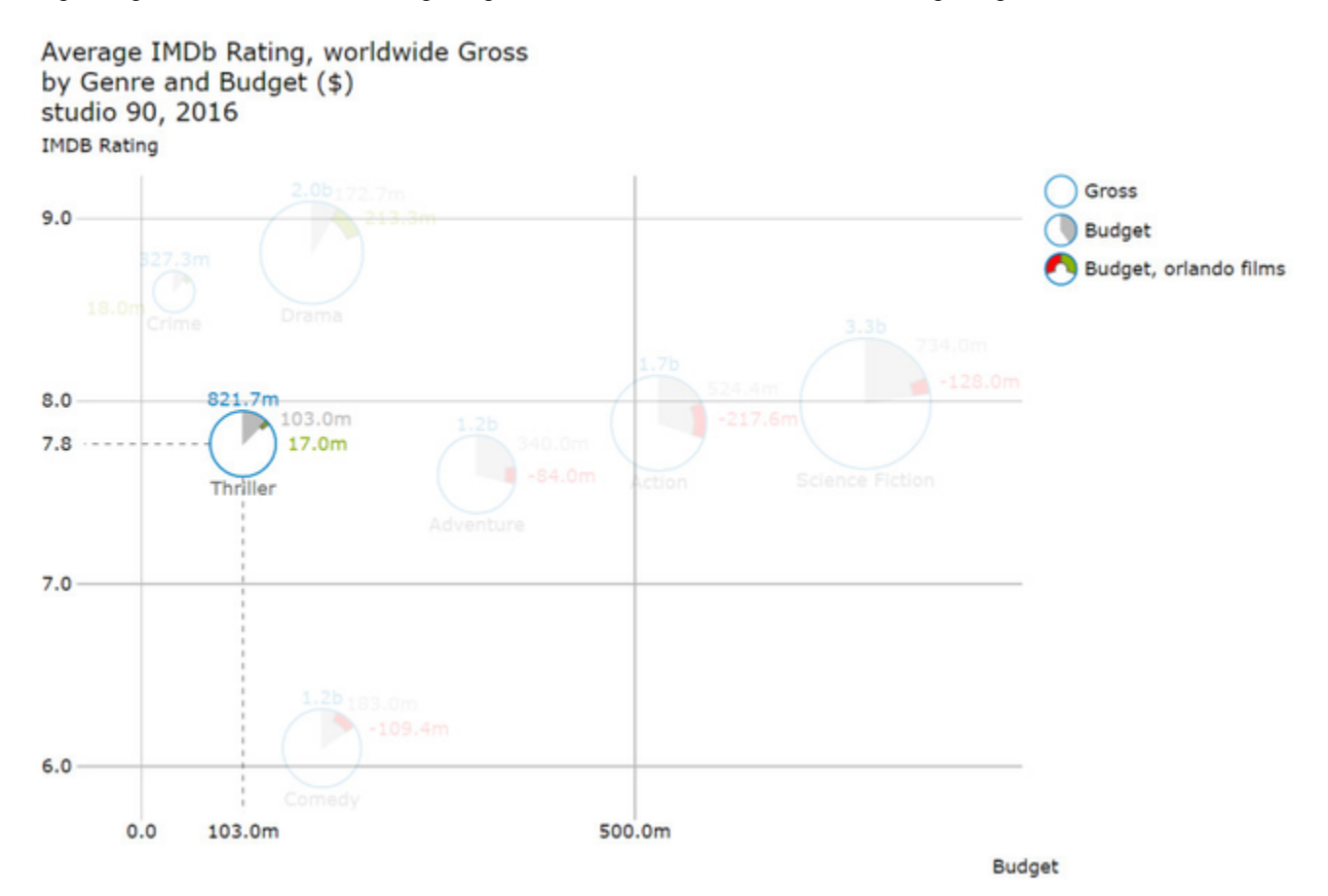

### **Zoom-Modi**

Die folgenden vier Zoom-Modi **[Rechteck-Selektion](#page-24-0)**, **[Rechteck-Ausschnitt](#page-25-0)**, **[Vergrößerung](#page-27-0)** und **[Skalierungsanpas](#page-29-0) [sung](#page-29-0)** lassen sich im Advanced-Propertysheet im Behavior-Tab unter **Zoom-Mode** einstellen. Die Auswahl **None** akt iviert dabei die Rechteckselektion, **Rect** den Rechteck-Ausschnitt, **Magnify** die Vergrößerung und **Scale** die Skalerungsanpassung.

### <span id="page-24-0"></span>**Rechteck-Selektion**

Zur Laufzeit besteht die Möglichkeit mittels click&drag in rechteckiger Form eine Menge von Bubbles zu selektieren. Das Auswählen von Bubbles löst das Event On Bubbles Selected aus und die Memberkombinationen der Bubbles-A uswahl können dann mittels Skripting abgerufen werden. Dafür können die Methoden getSelectedMemberTexts() und getSelectedMemberKeys() verwendet werden.

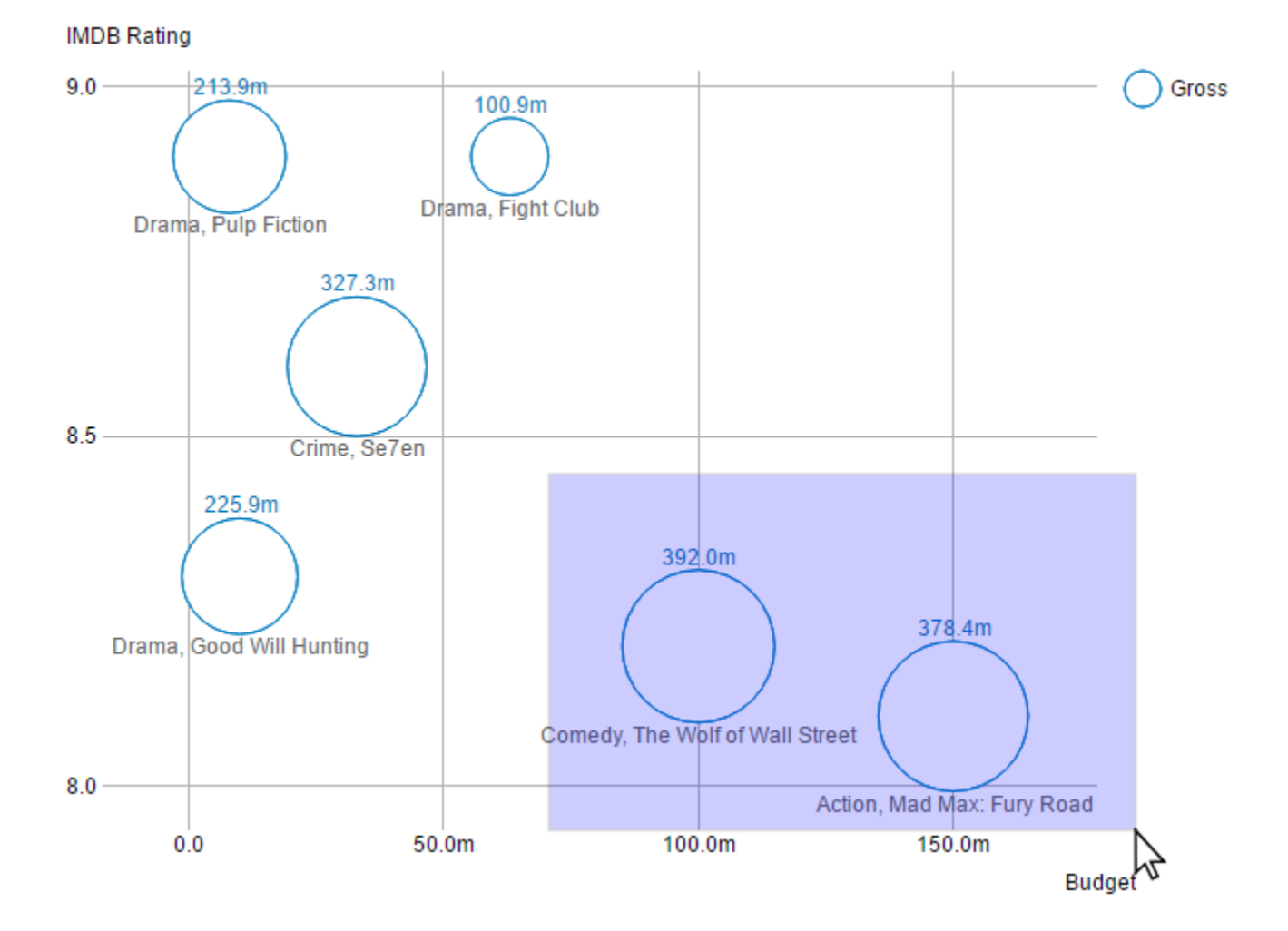

25 / 39

# <span id="page-25-0"></span>**Rechteck-Ausschnitt**

Der Rechteck-Ausschnitt verhält sich bezüglich des Skriptings und der Events genau wie die **Rechteck-Selektion**.

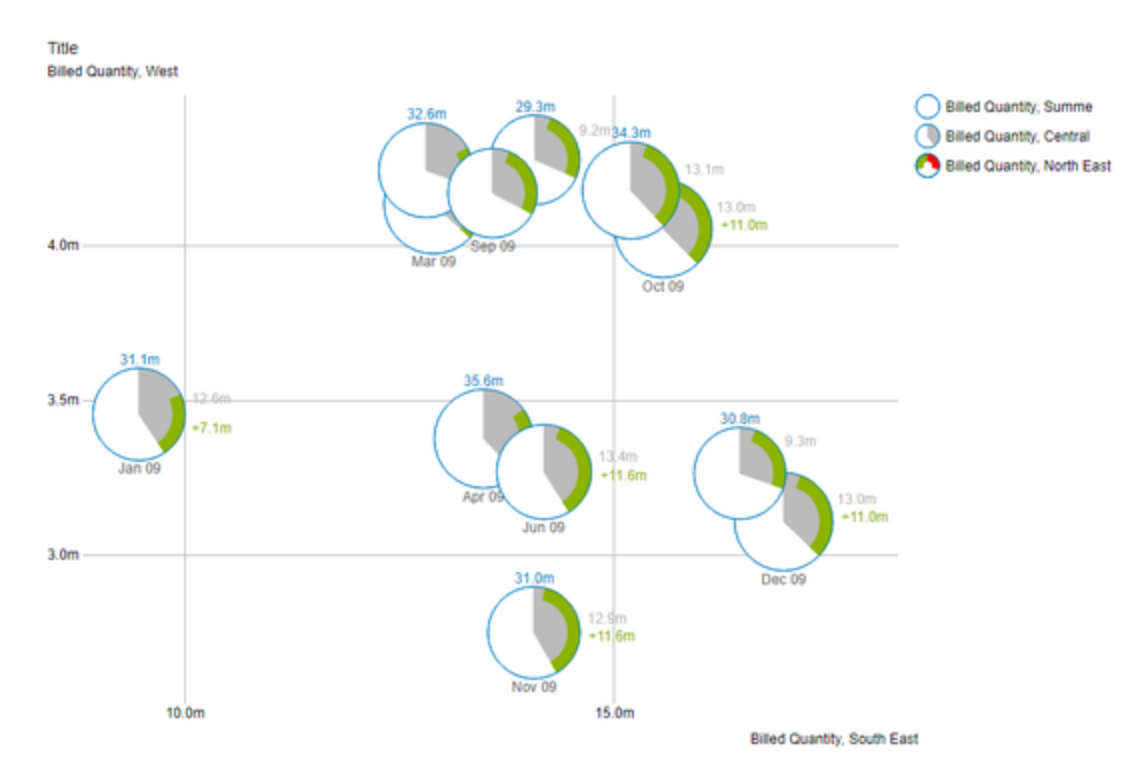

Title **Billed Quantity, West** Billed Quantity, Summe Billed Quantity, Central Billed Quantity, North East 13.0m  $+11.0m$  $4.0<sub>m</sub>$ Mar 09  $Oct09$  $31.1<sub>m</sub>$  $3.5<sub>m</sub>$ 1m  $\frac{1}{2}$ it Am  $3.0<sub>m</sub>$  $-11.0m$  $3.0<sub>m</sub>$  $10.0<sub>m</sub>$ 15.0m Billed Quantity, South East

Zusätzlich wird nachdem die Selektion geschehen ist (Loslassen der Maustaste), die Skalierung verändert.

So dass nur noch ausschließlich die Bubbles, die sich in dem selektierten Bereich befinden, dargestellt werden.

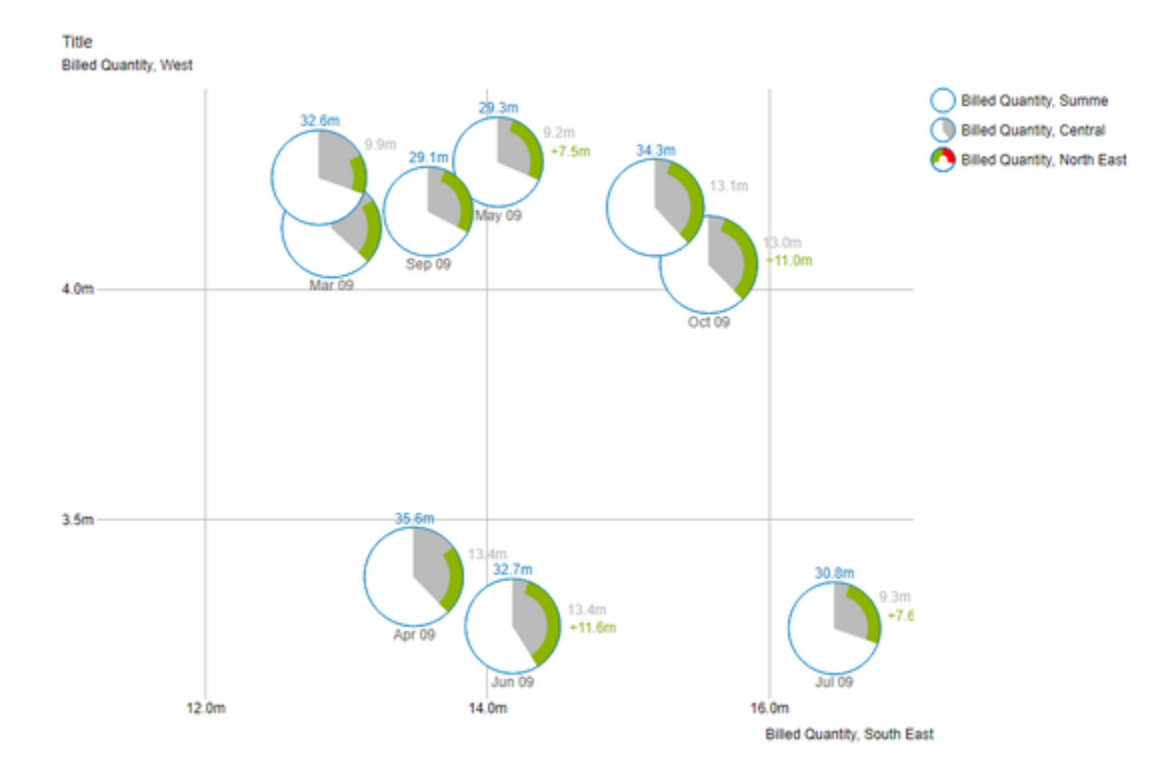

# <span id="page-27-0"></span>**Vergrößerung**

Ein Auschnitt der Bubbles kann mittels des Mausrads (Scrolling) vergrößert werden.

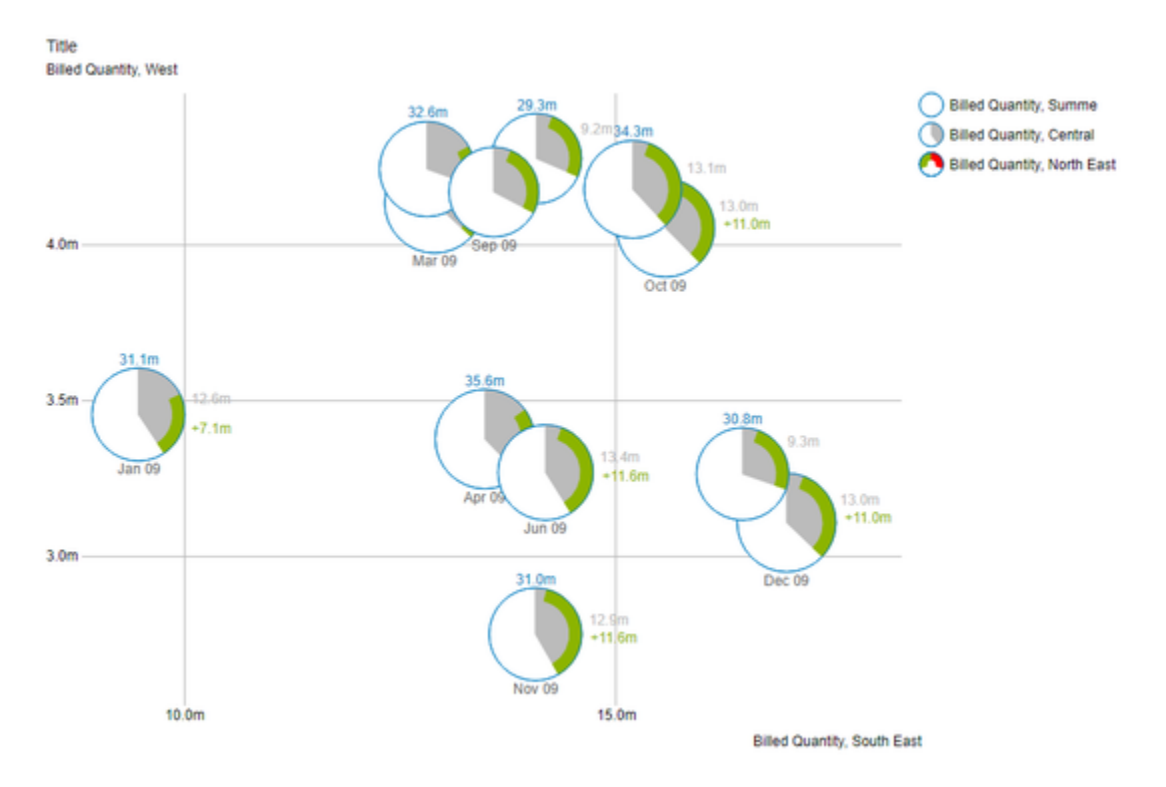

Der Punkt zu dem die Vergößerung gerichtet ist wird hierbei durch die Position des Mauszeigers bestimmt.

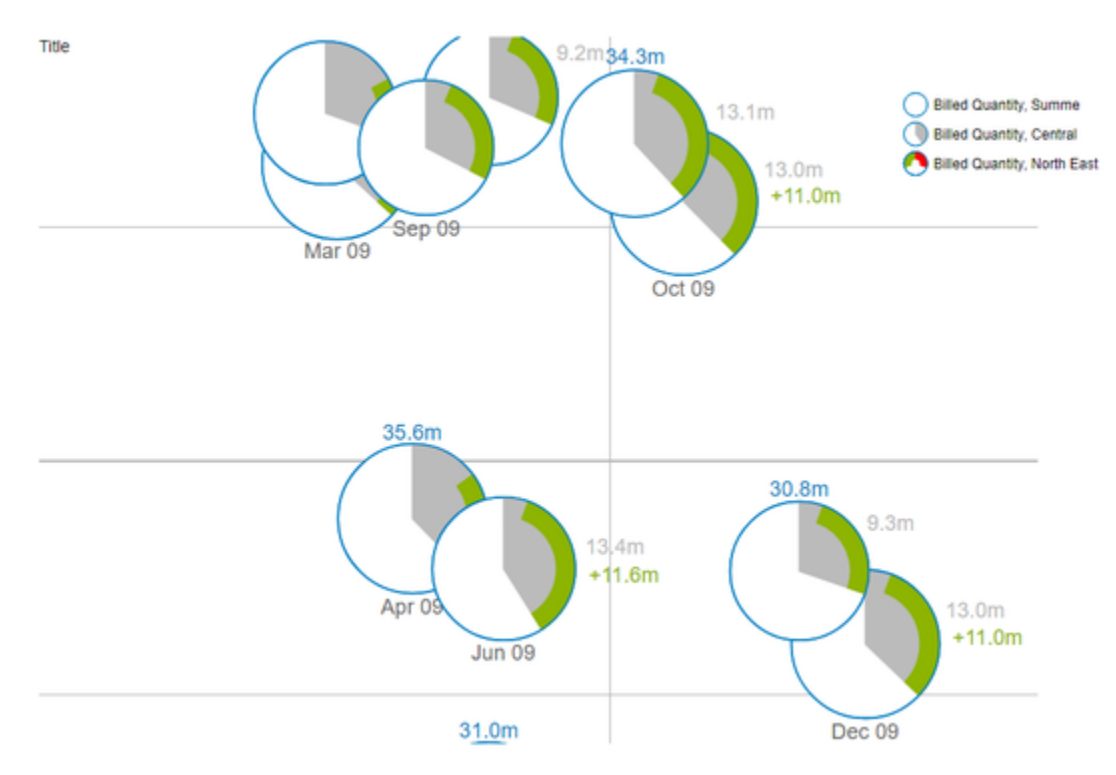

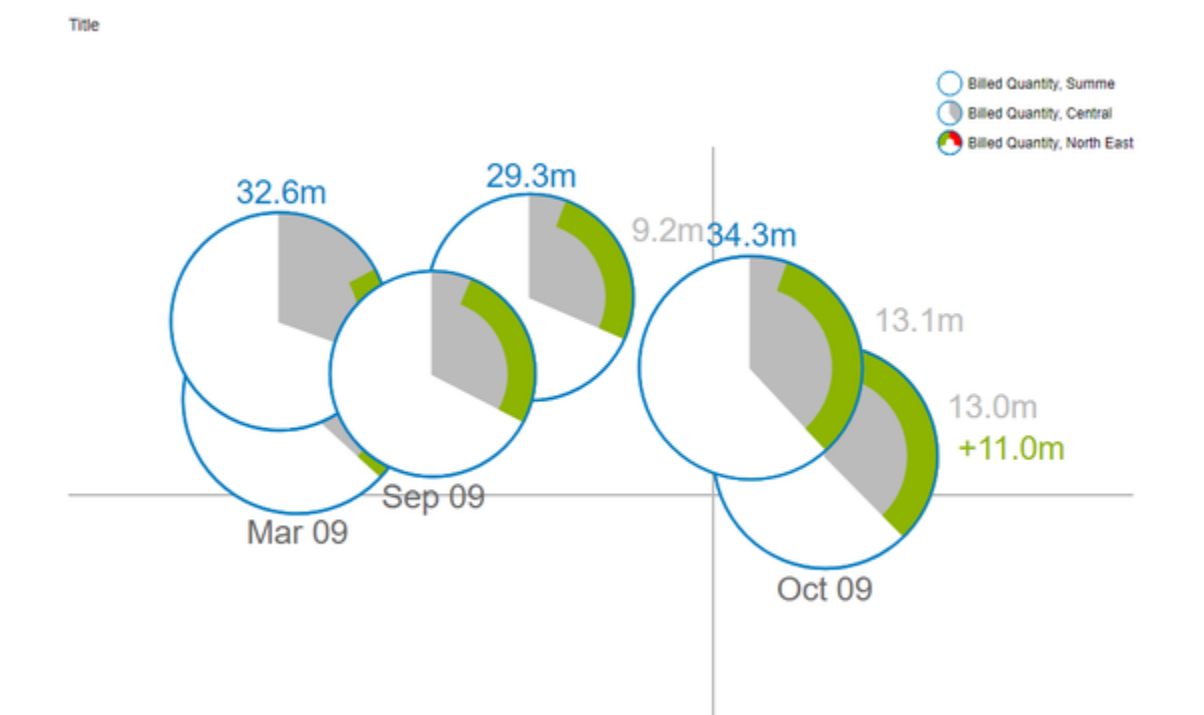

# Zusätzlich kann der dargestellte Ausschnitt per Drag&Drop verschoben werden.

# <span id="page-29-0"></span>**Skalierungsanpassung**

Dieser Modus verhält sich von der Bedienung ähnlich wie der Modus **Vergrößerung**, d. h. per Mausrad (Scrolling) und Drag&Drop. Es wird dann die Skalierung der Achsen so angepasst, dass nur noch ein Ausschnitt der Bubbles dargestellt wird. Diese Ausschnitt wird durch die Position des Mauszeigers bestimmt.

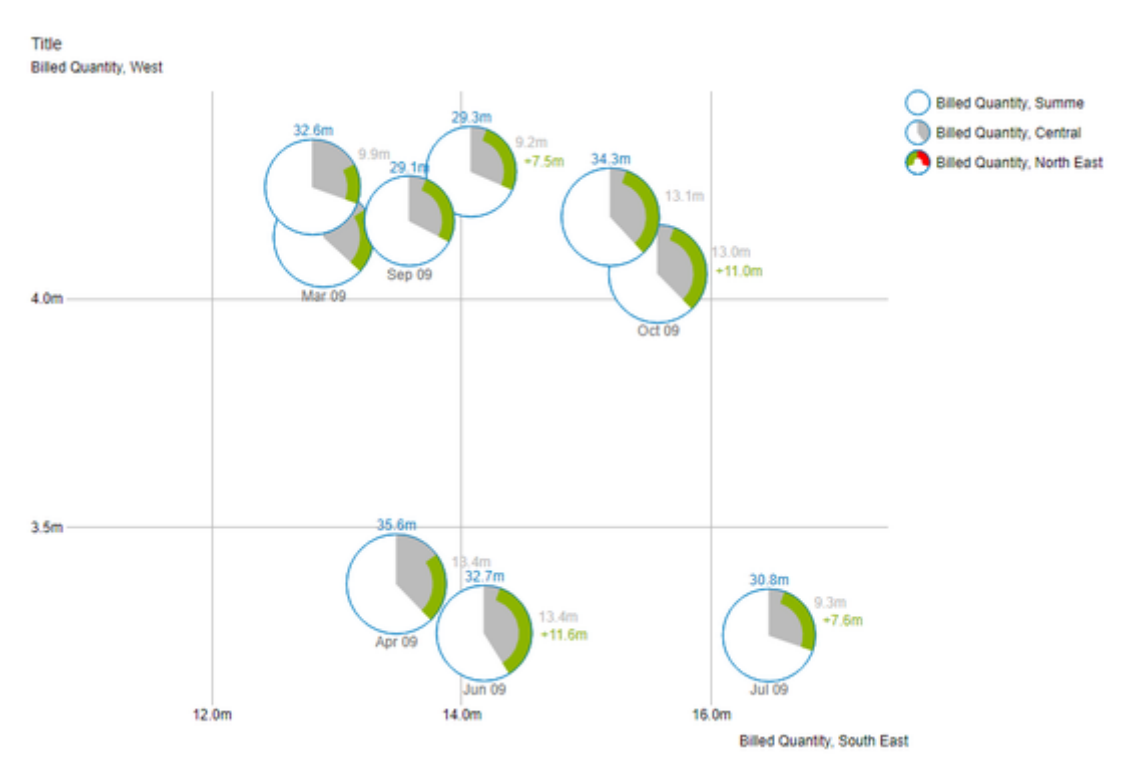

Per Drag&Drop kann der dargestellte Ausschnitt verschoben werden.

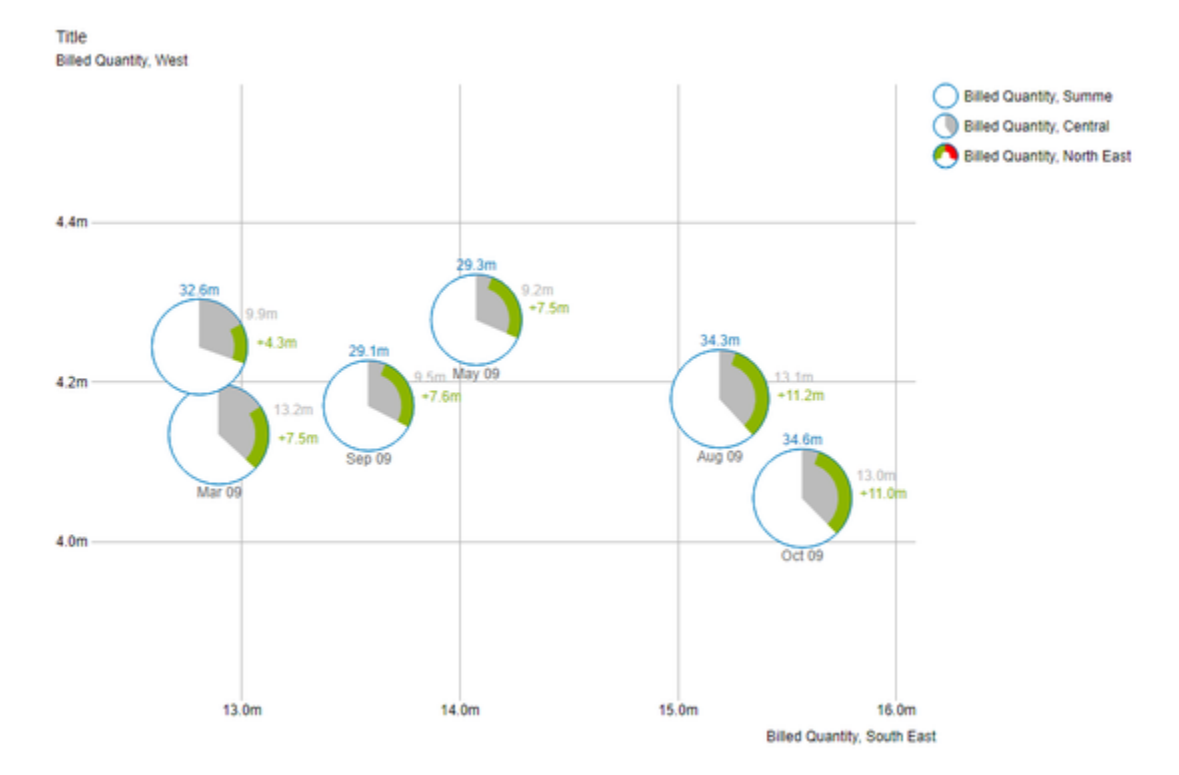

Aus technischen Gründen ist dieser Modus komplexer und verbraucht damit mehr Ressourcen beim Vergößern. Daraus resultiert, dass zu viele Bubbles zu einer Verzögerung im Zeichnen führen. Auch der Internet Explorer führt hier zu einer spürbaren Verlangsamung.

# **Clustering**

Je nach Datensatz kann es vorkommen, dass Bubbles mit gleicher X- und Y-Position und gleichem Radius gezeichnet werden. Die Anhäufungen von Bubbles werden dann dadurch gekennzeichnet, dass ihnen jegliche Beschriftung fehlt und der Rand dicker gezeichnet wird.

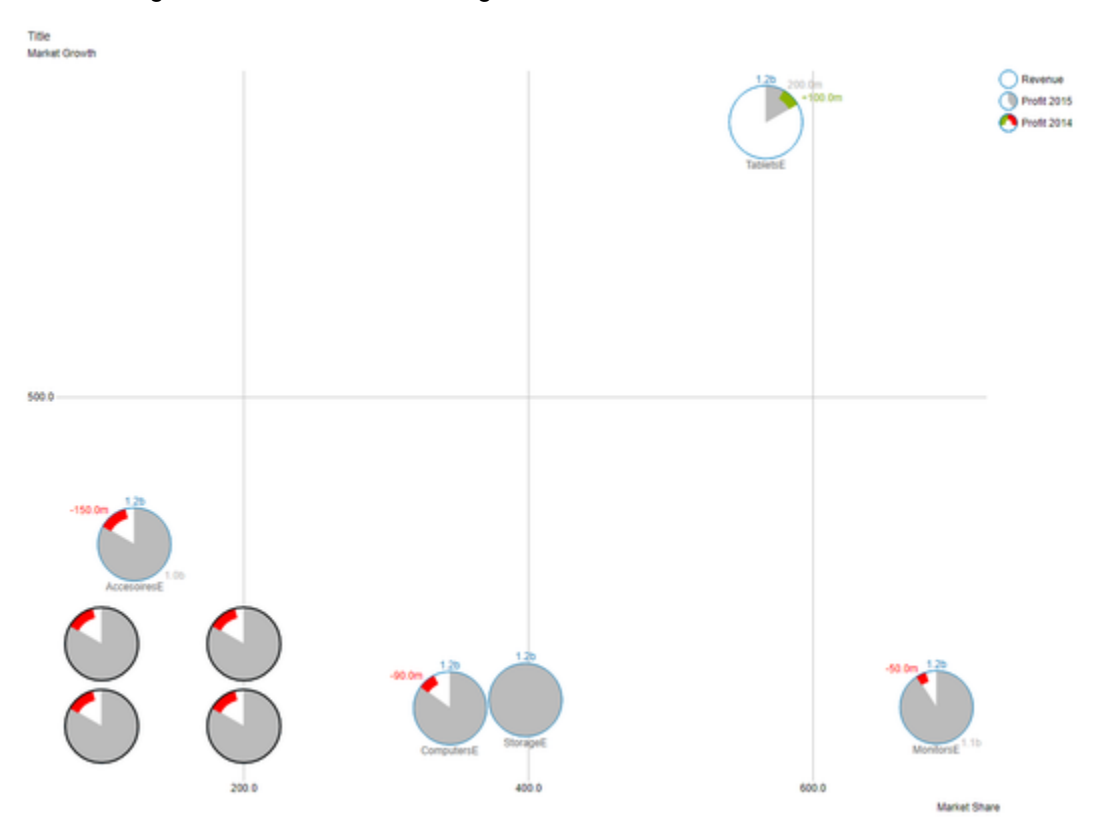

Wird mit der Maus über so eine **Cluster** genannte Anhäufung von Bubbles gehovert, so fächern sich die darunter liegenden Bubbles zur Seite auf. Die vordere Bubble wird dabei inklusive ihrer Labels komplett dargestellt.

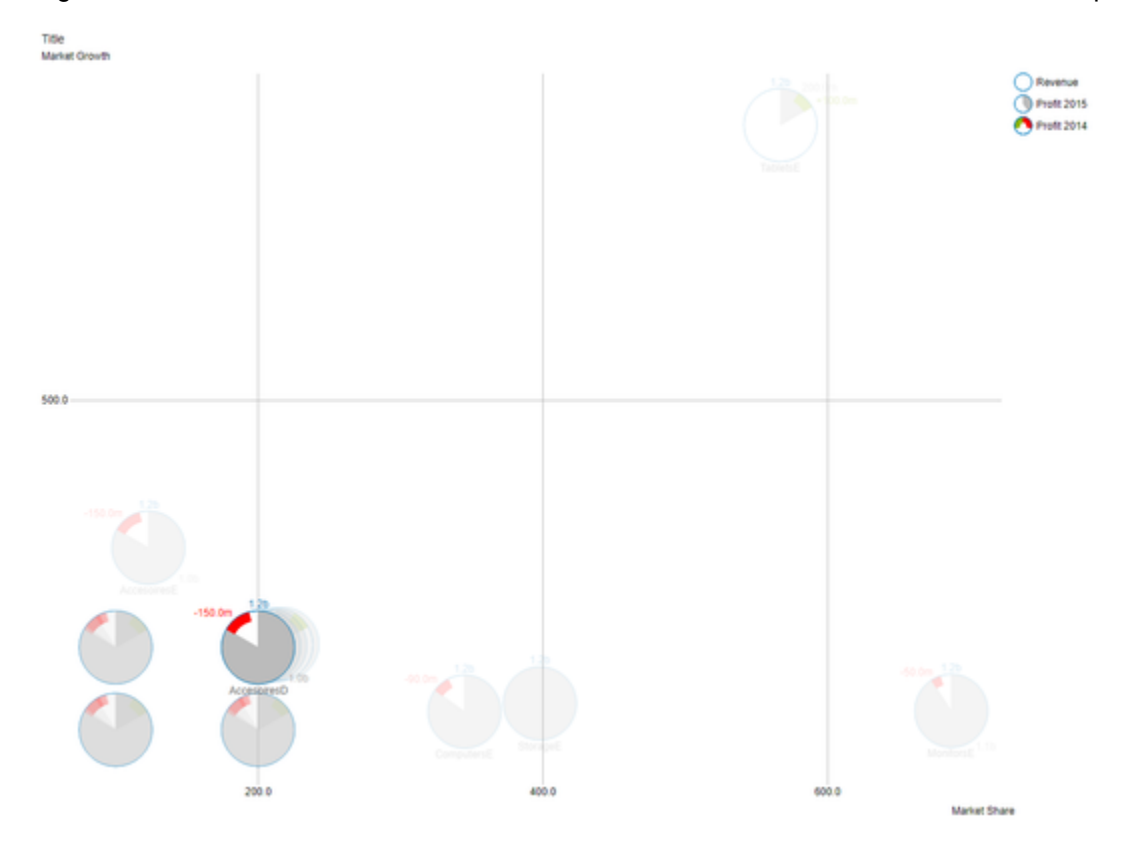

Wird nun über eine der aufgefächerten Bubbles gehovert, so wird Diese in den Vordergrund geholt und an der korrekten (ursprünglichen) Position samt ihrer Beschriftung dargestellt.

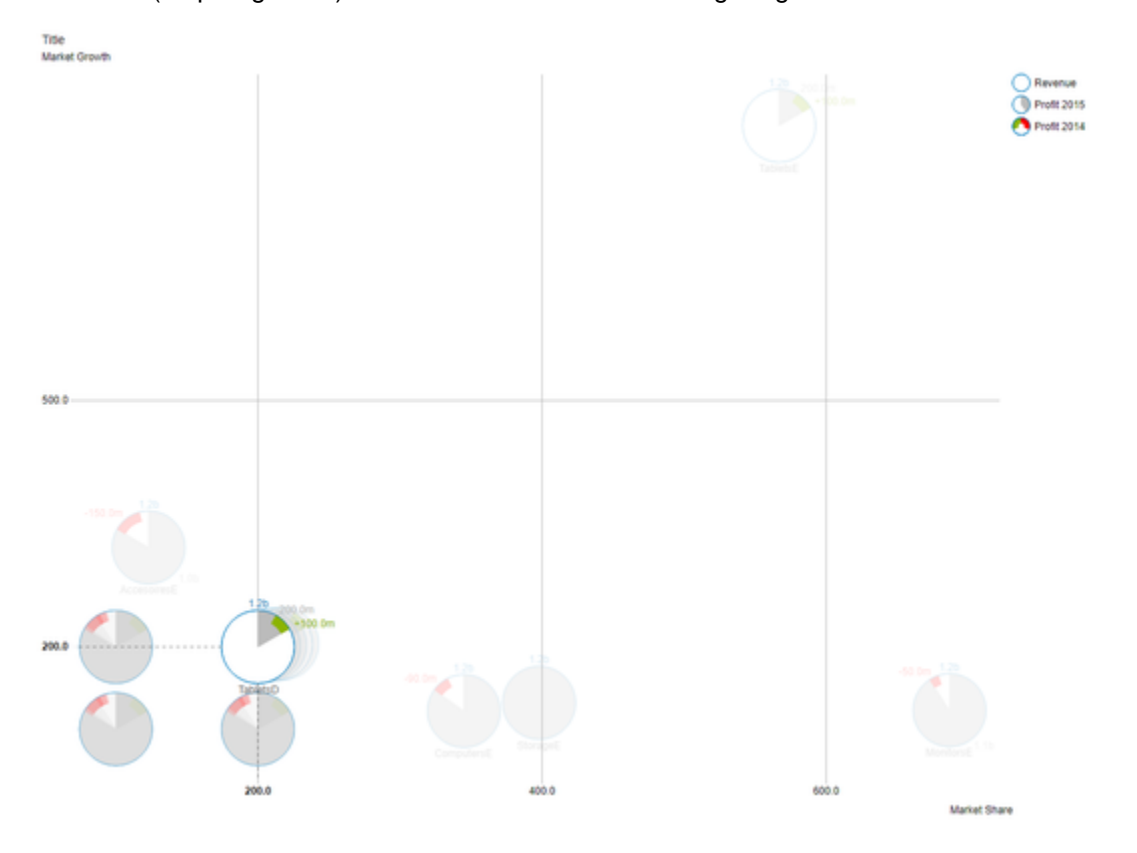

### **Kontextmenü**

Ist die Property Context Menu Available aktiviert, können Sie zur Laufzeit per Rechtsklick auf eine Bubble ein Kontextmenü öffnen, dass spezielle Filterungen (je nach Einstellung) erlaubt. Alle hierüber vorgenommenen Änderungen lassen sich durch das neu Laden des Dashboards wieder rückgängig machen.

# <span id="page-35-0"></span>Known Issues

Die Option Use Formatted Data führt dazu, dass im Label der Abweichungen nicht die Differenz, sondern der Absolutwert angezeigt wird.

# <span id="page-36-0"></span>Zahlenformate

# **Eingabeoptionen für den numeral.js Format-String**

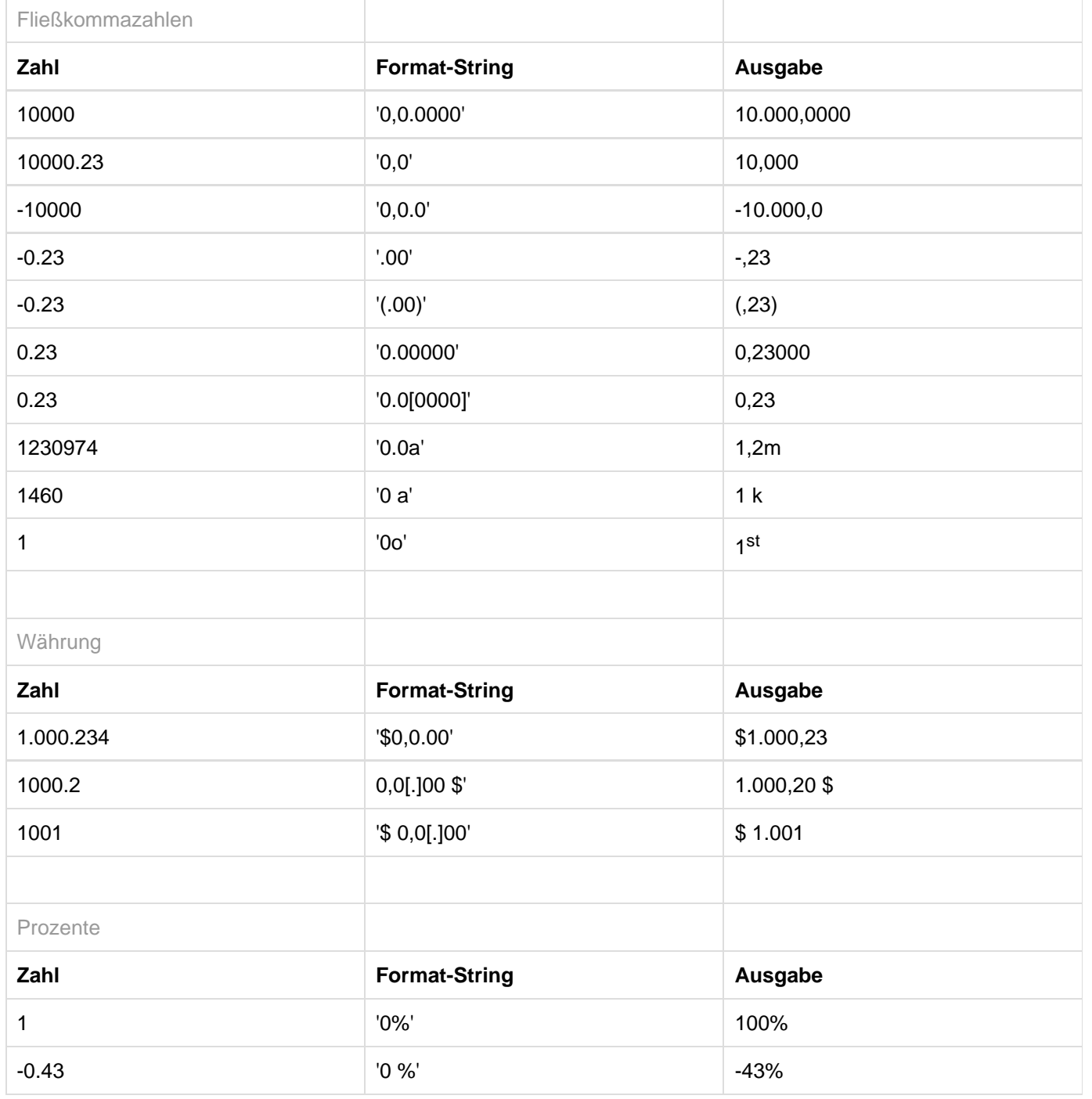

[Quelle](http://numeraljs.com/)

# **Eingabeoptionen für den Extended Number Format-String**

Prozentzahlen und "normale" Zahlen werden separat formatiert; dies wird über zwei Format-Strings gesteuert, die aber im Aufbau identisch sind. Die in den Format-Strings enthaltenen Zeichenketten werden i. d. R. in der zu formatierenden Zahl einfach ersetzt. Ausnahmen sind hier der Skalierungsfaktor sowie die Anzahl der Dezimalstellen.

Die einzelnen im Format-String enthaltenen Elemente werden durch "|" voneinander abgetrennt. Format-Strings mit weniger als 7 Elementen bzw. 6 "|" werden als ungültig betrachtet; in diesem Fall kommt eine Standardformatierung ohne Skalierung mit einer Nachkommastelle zum Tragen. Folgende Elemente sind im Extended Number Format-String enthalten (die Reihenfolge muss dabei erhalten bleiben):

Negativ|Präfix|Tausender|Dezimal|Skalierung|AnzahlNachkomma|Suffix

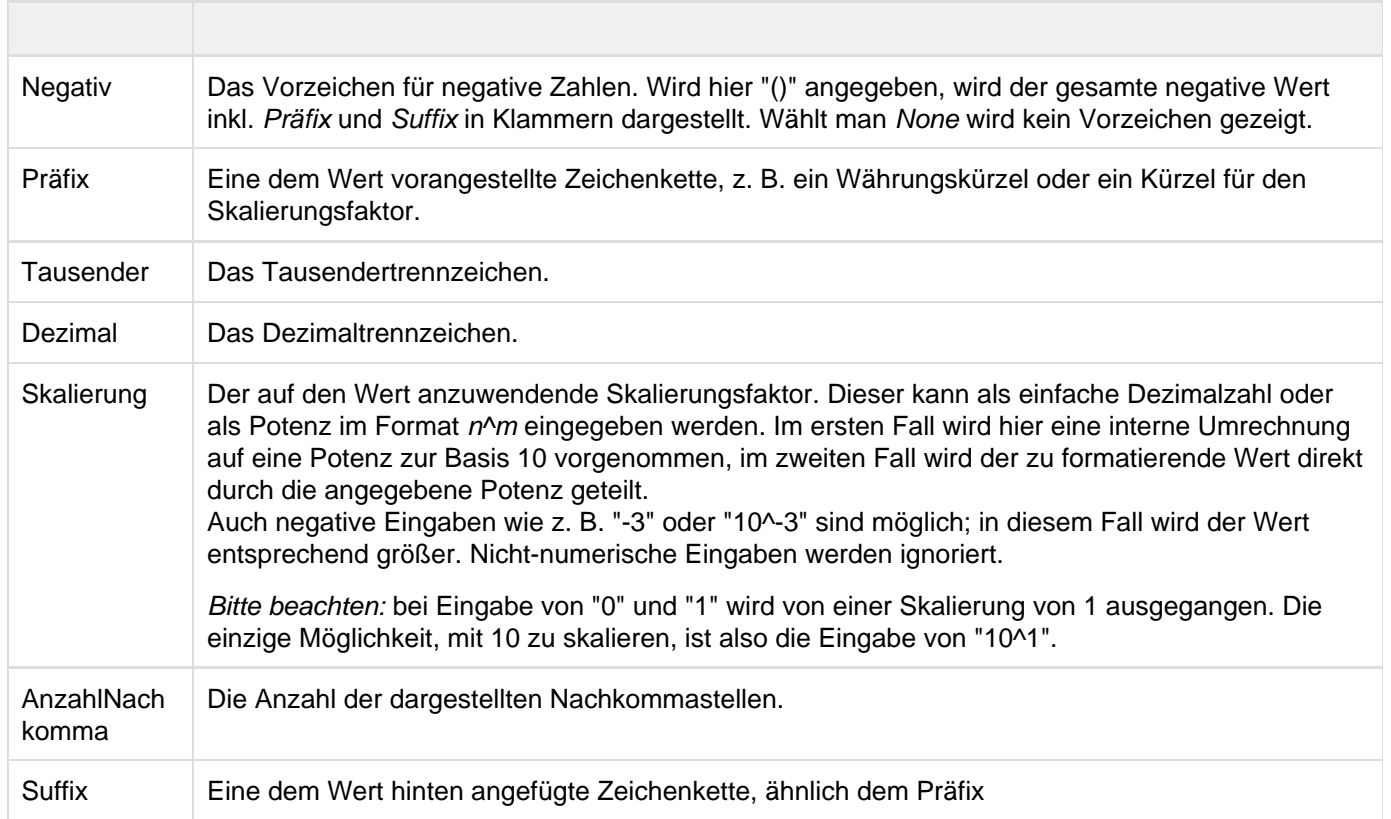

graphomate.II